### Register your product and get support at www.philips.com/welcome

CSS5123

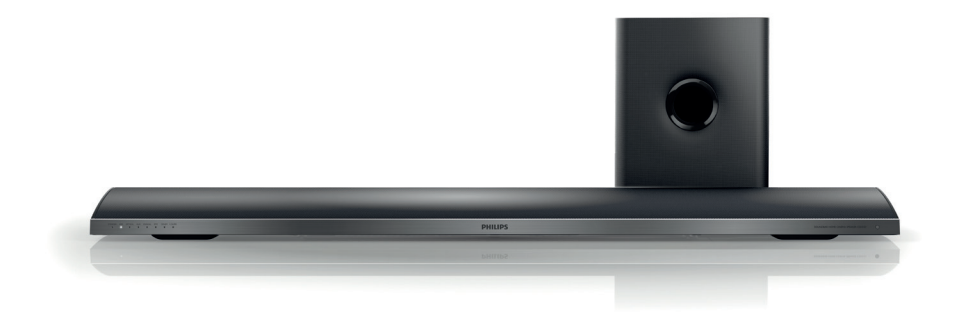

- EN User manual
- DA Brugervejledning
- DE Benutzerhandbuch
- EL Εγχειρίδιο χρήσης
- ES Manual del usuario
- FI Käyttöopas
- FR Mode d'emploi
- IT Manuale utente
- NL Gebruiksaanwijzing
- NO Brukerhåndbok
- PT Manual do utilizador
- SV Användarhandbok
- TR Kullanım kılavuzu

# **PHILIPS**

# Πίνακας περιεχομένων

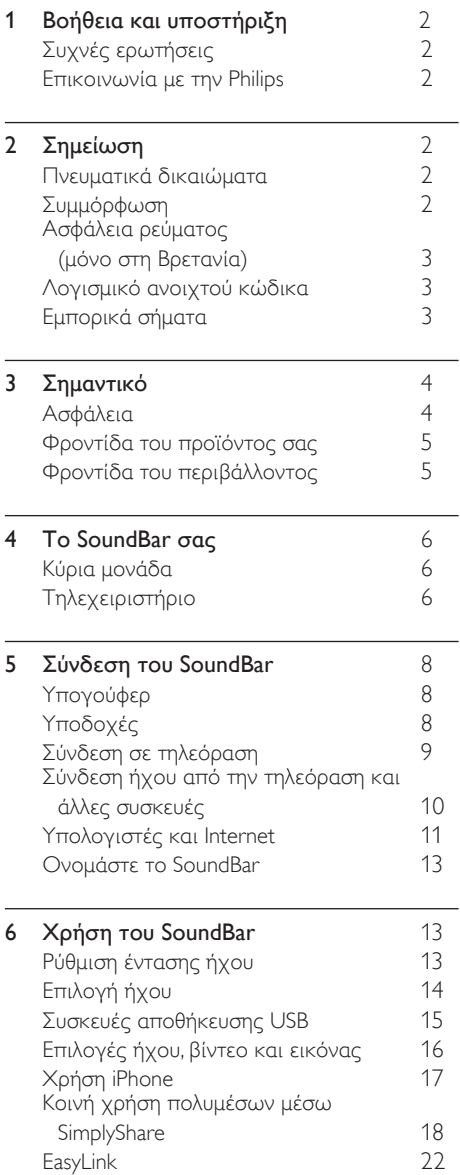

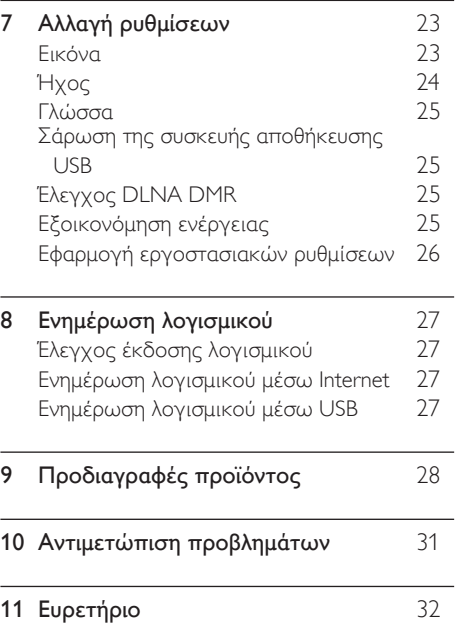

Ελληνικά

# <span id="page-2-0"></span>1 Βοήθεια και υποστήριξη

Στη διεύθυνση www.philips.com, μπορείτε να λαμβάνετε τις ενημερώσεις λογισμικού και να βρίσκετε απαντήσεις σε πολλές συχνές ερωτήσεις (FAQ) για το προϊόν σας.

### <span id="page-2-1"></span>Συχνές ερωτήσεις

Εάν αντιμετωπίζετε κάποιο πρόβλημα, μπορείτε να ανατρέξετε στις συχνές ερωτήσεις (FAQ) για το SoundBar, στη διεύθυνση www.philips.com/support. Εάν παρ' όλα αυτά χρειάζεστε βοήθεια, επικοινωνήστε με το τμήμα Εξυπηρέτησης Πελατών της Philips στη χώρα σας.

#### Προειδοποίηση

• Μην επιχειρήσετε να επισκευάσετε μόνοι σας το SoundBar. Ενδέχεται να προκληθεί σοβαρός τραυματισμός ή ανεπανόρθωτη ζημιά στη συσκευή, καθώς και να ακυρωθεί η εγγύησή σας.

### <span id="page-2-2"></span>Επικοινωνία με την Philips

Εάν επικοινωνήσετε με τη Philips, θα σας ζητηθεί ο αριθμός μοντέλου και ο αριθμός σειράς του προϊόντος. Ο αριθμός μοντέλου και ο αριθμός σειράς βρίσκονται στο πίσω ή στο κάτω μέρος του προϊόντος σας. Σημειώστε κάπου τους αριθμούς, πριν επικοινωνήσετε με την Philips: Αριθμός μοντέλου

\_\_\_\_\_\_\_\_\_\_\_\_\_\_\_\_\_\_\_\_\_\_\_\_\_\_

Αριθμός σειράς \_\_\_\_\_\_\_\_\_\_\_\_\_\_\_\_\_\_\_\_\_\_\_\_\_\_\_

# <span id="page-2-3"></span>2 Σημείωση

Αυτή η ενότητα περιέχει τις ανακοινώσεις περί νομικών δικαιωμάτων και εμπορικών σημάτων.

### <span id="page-2-4"></span>Πνευματικά δικαιώματα

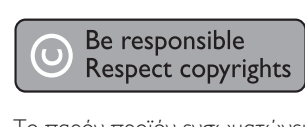

Το παρόν προϊόν ενσωματώνει τεχνολογία προστασίας κατά της αντιγραφής που προστατεύεται από ευρεσιτεχνίες στις Η.Π.Α. και άλλα δικαιώματα πνευματικής ιδιοκτησίας της Rovi Corporation. Απαγορεύεται η ανάδρομη συναρμολόγηση και η αποσυναρμολόγηση.

#### Κατοχυρωμένα πνευματικά δικαιώματα στο Η.Β.

Για την εγγραφή και αναπαραγωγή υλικού ενδέχεται να απαιτείται συγκατάθεση. Δείτε το Νόμο περί Πνευματικών Δικαιωμάτων του 1956 και τους Νόμους περί Προστασίας των Πνευματικών Δημιουργών από το 1958 έως το 1972.

# <span id="page-2-5"></span>Συμμόρφωση

 $\epsilon$ 

Το συγκεκριμένο προϊόν συμμορφώνεται με τις βασικές απαιτήσεις και άλλες σχετικές διατάξεις των οδηγιών 2006/95/ΕΚ (Χαμηλή τάση), 2004/108/ΕΚ (EMC).

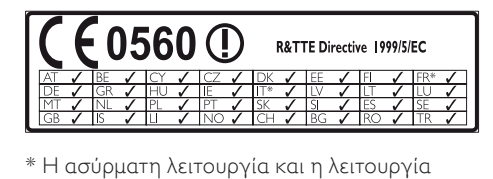

Ethernet LAN προορίζονται μόνο για χρήση σε εσωτερικούς χώρους.

Με το παρόν, η Philips Consumer Lifestyle, δηλώνει ότι το προϊόν συμμορφώνεται με τις ουσιώδεις απαιτήσεις και τις λοιπές σχετικές διατάξεις της Οδηγίας 1999/5/EΚ.

Στη διεύθυνση www.philips.com/support, μπορείτε να δείτε το εγχειρίδιο χρήσης της συσκευής σε μορφή Por table Document Format (PDF), όπου συμπεριλαμβάνεται και ένα αντίγραφο της Δήλωσης Συμμόρφωσης ΕΕ.

### <span id="page-3-0"></span>Ασφάλεια ρεύματος (μόνο στη Βρετανία)

Οι παρούσες πληροφορίες ισχύουν μόνο για προϊόντα με βύσμα βρετανικού τύπου. Το συγκεκριμένο προϊόν διαθέτει εγκεκριμένο χυτό ρευματολήπτη. Εάν αντικαταστήσετε την ασφάλεια, χρησιμοποιήστε μία με:

- τις τιμές που αναγράφονται στο βύσμα,
- έγκριση BS 1362 και
- τη σήμανση έγκρισης ASTA.

Επικοινωνήστε με τον αντιπρόσωπό σας, εάν δεν είστε βέβαιοι για τον τύπο ασφάλειας που πρέπει να χρησιμοποιήσετε.

Προσοχή: Για να συμμορφωθείτε με την οδηγία EMC (2004/108/EΚ), μην αφαιρέσετε το βύσμα από το τροφοδοτικό καλώδιο.

### Λογισμικό ανοιχτού κώδικα

Η Philips Electronics Singapore Pte Ltd προσφέρεται, κατόπιν αιτήματος, να διανείμει αντίγραφο του πλήρους αντίστοιχου πηγαίου κώδικα για πακέτα λογισμικού ανοικτού κώδικα με προστασία πνευματικής ιδιοκτησίας, που χρησιμοποιούνται σε αυτό το προϊόν, για το οποίο ζητείται αυτή η προσφορά από τις αντίστοιχες άδειες. Αυτή η προσφορά ισχύει έως και για τρία έτη μετά την αγορά του προϊόντος για οποιονδήποτε έχει λάβει αυτές τις πληροφορίες. Για να αποκτήσετε τον πηγαίο κώδικα, επικοινωνήστε με τη διεύθυνση open.source@philips.com. Εάν δεν επιθυμείτε να χρησιμοποιήσετε ηλεκτρονική αλληλογραφία ή εάν δεν έχετε λάβει το αποδεικτικό επιβεβαίωσης εντός μίας εβδομάδας μετά την αποστολή σε αυτήν τη διεύθυνση ηλεκτρονικής αλληλογραφίας, γράψτε στη διεύθυνση "Open Source Team, Philips Intellectual Property & Standards, P.O. Box 220, 5600 AE Eindhoven, The Netherlands". Εάν δεν λάβετε εγκαίρως επιβεβαίωση στην επιστολή σας, στείλτε μήνυμα ηλεκτρονικής αλληλογραφίας στην ανωτέρω ηλεκτρονική διεύθυνση. Τα κείμενα των αδειών και των επιβεβαιώσεων για το λογισμικό ανοικτού κώδικα που χρησιμοποιείται σε αυτό το προϊόν περιλαμβάνονται σε ξεχωριστό έντυπο.

### <span id="page-3-1"></span>Εμπορικά σήματα

# **dts**<br>2.0+Digital Out

Έχει κατασκευαστεί κατόπιν αδείας υπό τους αριθμούς ευρεσιτεχνιών Η.Π.Α.: 5,956,674, 5,974,380, 6,487,535, καθώς και υπό άλλες ευρεσιτεχνίες στις Η.Π.Α. και στον υπόλοιπο κόσμο, οι οποίες έχουν εκδοθεί και εκκρεμούν. Το DTS, το σύμβολο και το DTS μαζί με το σύμβολο αποτελούν σήματα κατατεθέντα και το DTS 2.0+Digital Out αποτελεί σήμα κατατεθέν της DTS, Inc. Το προϊόν περιλαμβάνει λογισμικό. © DTS, Inc. Με την επιφύλαξη παντός δικαιώματος.

#### **DE DOLBY DIGITAL PLUS DIGITAL**

Κατασκευάζεται κατόπιν αδείας από τη Dolby Laboratories. Η ονομασία 'Dolby' και το σύμβολο του διπλού D αποτελούν εμπορικά σήματα των εργαστηρίων Dolby Laboratories.

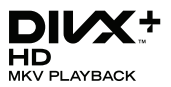

Οι ονομασίες DivX<sup>®</sup>, DivX Certified ®, DivX Plus <sup>®</sup> HD και τα σχετικά λογότυπα αποτελούν εμπορικά σήματα της Rovi Corporation ή των θυγατρικών της και χρησιμοποιούνται κατόπιν αδείας.

ΠΛΗΡΟΦΟΡΙΕΣ ΓΙΑ ΤΟ ΒΙΝΤΕΟ DIVX: Το DivX είναι μια ψηφιακή μορφή βίντεο που έχει δημιουργηθεί από την DivX, LLC, θυγατρική της Rovi Corporation. Η παρούσα συσκευή διαθέτει επίσημη πιστοποίηση DivX για αναπαραγωγή βίντεο DivX. Για περισσότερες πληροφορίες και εργαλεία λογισμικού για μετατροπή των αρχείων σας σε βίντεο DivX, επισκεφθείτε τη διεύθυνση divx.com. ΠΛΗΡΟΦΟΡΙΕΣ ΓΙΑ ΤΟ DIVX VIDEO-ON-DEMAND: Αυτή η συσκευή DivX Certified<sup>®</sup> πρέπει να καταχωριστεί για να είναι δυνατή η αναπαραγωγή ταινιών DivX Video-on-demand (VOD) που έχετε αγοράσει. Για να λάβετε τον κωδικό εγγραφής σας, εντοπίστε την ενότητα DivX VOD στο μενού ρύθμισης της συσκευής. Μεταβείτε στη διεύθυνση vod.divx.com για περισσότερες πληροφορίες σχετικά με το πώς να ολοκληρώσετε την εγγραφή σας.

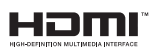

Το HDMI, το λογότυπο HDMI και η επωνυμία High-Definition Multimedia Interface (Διασύνδεση πολυμέσων υψηλής ευκρίνειας) είναι εμπορικά σήματα ή σήματα κατατεθέντα της HDMI Licensing LLC στις ΗΠΑ και σε άλλες χώρες.

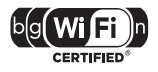

Το λογότυπο Wi-Fi CERTIFIED είναι σήμα πιστοποίησης της Wi-Fi Alliance.

Η ονομασία Android αποτελεί εμπορικό σήμα της Google Inc. Η χρήση αυτού του εμπορικού σήματος γίνεται κατόπιν άδειας της Google.

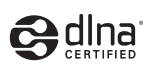

Η ονομασία DLNA <sup>®</sup>, το λογότυπο DLNA και η ονομασία DLNA CERTIFIED ® είναι εμπορικά σήματα, σήματα υπηρεσιών ή σήματα πιστοποίησης της Digital Living Network Alliance.

# <span id="page-4-0"></span>3 Σημαντικό

Διαβάστε και κατανοήστε όλες τις οδηγίες πριν χρησιμοποιήσετε το SoundBar. Εάν προκληθεί βλάβη λόγω μη τήρησης των οδηγιών, δεν θα ισχύει η εγγύηση.

### <span id="page-4-1"></span>Ασφάλεια

#### Κίνδυνος ηλεκτροπληξίας ή πυρκαγιάς!

- • Μην εκθέτετε ποτέ το προϊόν και τα εξαρτήματα σε βροχή ή νερό. Μην τοποθετείτε ποτέ υγρά δοχεία, όπως βάζα, κοντά στο προϊόν. Εάν χυθεί υγρό πάνω στο προϊόν, αποσυνδέστε το από την πρίζα αμέσως. Επικοινωνήστε με το Τμήμα Εξυπηρέτησης Πελατών της Philips για να ελέγξει το προϊόν πριν τη χρήση.
- • Μην τοποθετείτε ποτέ το προϊόν και τα εξαρτήματα κοντά σε πηγή γυμνής φλόγας ή άλλες πηγές θερμότητας, συμπεριλαμβανομένης της άμεσης ηλιακής ακτινοβολίας.
- Μην παρεμβάλετε ποτέ αντικείμενα στις οπές εξαερισμού ή άλλα ανοίγματα του προϊόντος.
- Όπου το βύσμα παροχής ρεύματος ή ο συζευκτήρας συσκευής χρησιμοποιείται ως συσκευή αποσύνδεσης, η συσκευή αποσύνδεσης παραμένει λειτουργική.
- Πριν από καταιγίδες, αποσυνδέετε το προϊόν από την πρίζα.
- Όταν αποσυνδέετε το καλώδιο ρεύματος, τραβάτε πάντα το βύσμα, ποτέ το καλώδιο.

#### Κίνδυνος ηλεκτροπληξίας ή πυρκαγιάς!

• Πριν συνδέσετε το προϊόν στην πρίζα, βεβαιωθείτε ότι η τάση του ρεύματος αντιστοιχεί με την τιμή που αναγράφεται στο πίσω ή πλαϊνό μέρος του προϊόντος. Μη συνδέετε ποτέ το προϊόν στην κεντρική παροχή ρεύματος, εάν η τάση είναι διαφορετική.

# Ελληνικά

#### Κίνδυνος τραυματισμού ή ζημιάς στο SoundBar!

- Για επιτοίχια προϊόντα, χρησιμοποιείτε μόνο το παρεχόμενο στήριγμα ανάρτησης στον τοίχο. Στερεώστε τη βάση στήριξης σε τοίχο που μπορεί να αντέξει το βάρος του προϊόντος και του στηρίγματος ανάρτησης. Η Koninklijke Philips Electronics N.V. δεν φέρει καμία απολύτως ευθύνη για ακατάλληλη ανάρτηση σε τοίχο που έχει ως αποτέλεσμα την πρόκληση ατυχήματος ή τραυματισμού.
- Μην τοποθετείτε ποτέ το προϊόν ή οποιαδήποτε αντικείμενα πάνω σε καλώδια ρεύματος ή σε άλλο ηλεκτρικό εξοπλισμό.
- Εάν το προϊόν μεταφέρεται σε θερμοκρασίες κάτω από 5°C, αποσυσκευάστε το προϊόν και περιμένετε μέχρι η θερμοκρασία του να φτάσει στο επίπεδο της θερμοκρασίας του δωματίου πριν το συνδέσετε στην πρίζα.
- Ορισμένα εξαρτήματα αυτού του προϊόντος ενδέχεται να είναι κατασκευασμένα από γυαλί. Χειριστείτε το προσεκτικά για να αποφύγετε τυχόν τραυματισμό και φθορά.

#### Κίνδυνος υπερθέρμανσης!

• Μην τοποθετείτε ποτέ αυτό το προϊόν σε περιορισμένο χώρο. Αφήστε κενό χώρο τουλάχιστον δέκα εκ. γύρω από το προϊόν για εξαερισμό. Βεβαιωθείτε ότι κουρτίνες ή άλλα αντικείμενα δεν καλύπτουν τις οπές εξαερισμού στο προϊόν.

#### Κίνδυνος μόλυνσης!

- • Μην συνδυάζετε μπαταρίες διαφορετικού τύπου (παλιές με καινούργιες ή μπαταρίες άνθρακα με αλκαλικές κ.λπ.).
- • Αφαιρέστε τις μπαταρίες αν έχουν αδειάσει ή αν δεν πρόκειται να χρησιμοποιήσετε το τηλεχειριστήριο για μεγάλο διάστημα.
- Οι μπαταρίες περιέχουν χημικές ουσίες, κατά συνέπεια πρέπει να απορρίπτονται σωστά.

#### Κίνδυνος κατάποσης μπαταριών!

Το προϊόν/τηλεχειριστήριο μπορεί να περιέχει μια μπαταρία τύπου κέρματος και υπάρχει δυνατότητα κατάποσής της. Κρατάτε πάντα την μπαταρία μακριά από τα παιδιά!

### <span id="page-5-0"></span>Φροντίδα του προϊόντος σας

Χρησιμοποιείτε μόνο πανί καθαρισμού από μικροφίμπρα για τον καθαρισμό του προϊόντος.

### <span id="page-5-1"></span>Φροντίδα του περιβάλλοντος

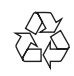

Το προϊόν είναι σχεδιασμένο και κατασκευασμένο από υψηλής ποιότητας υλικά και εξαρτήματα, τα οποία μπορούν να ανακυκλωθούν και να επαναχρησιμοποιηθούν.

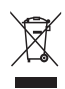

Όταν ένα προϊόν διαθέτει το σύμβολο ενός διαγραμμένου κάδου απορριμμάτων με ρόδες, το προϊόν αυτό καλύπτεται από την Ευρωπαϊκή Οδηγία 2002/96/ΕΚ. Ενημερωθείτε σχετικά με το τοπικό σύστημα ξεχωριστής συλλογής ηλεκτρικών και ηλεκτρονικών προϊόντων.

Μην παραβαίνετε τους τοπικούς κανονισμούς και μην απορρίπτετε τα παλιά προϊόντα μαζί με τα υπόλοιπα οικιακά απορρίμματα. Ησωστή μέθοδος απόρριψης των παλιών σας προϊόντων συμβάλλει στην αποφυγή αρνητικών επιπτώσεων για το περιβάλλον και την ανθρώπινη υγεία.

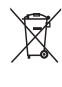

Το προϊόν σας περιέχει μπαταρίες οι οποίες καλύπτονται από την Ευρωπαϊκή Οδηγία 2006/66/ΕΚ και δεν μπορούν να απορριφθούν μαζί με τα συνηθισμένα οικιακά απορρίμματα. Ενημερωθείτε σχετικά με την ισχύουσα τοπική νομοθεσία για τη χωριστή συλλογή μπαταριών, καθώς η σωστή μέθοδος απόρριψης των μπαταριών συμβάλλει στην αποφυγή αρνητικών επιπτώσεων για το περιβάλλον και την ανθρώπινη υγεία.

# <span id="page-6-0"></span>4 Το SoundBar σας Τηλεχειριστήριο

Συγχαρητήρια για την αγορά σας και καλωσορίσατε στη Philips! Για να επωφεληθείτε πλήρως από την υποστήριξη που προσφέρει η Philips, δηλώστε το SoundBar σας στη διεύθυνση www.philips.com/welcome.

### <span id="page-6-1"></span>Κύρια μονάδα

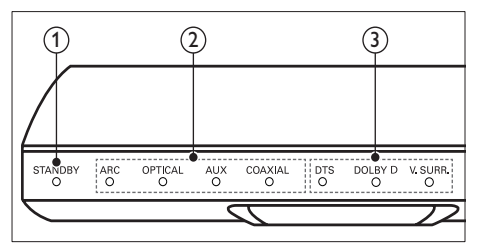

- (1) Ενδεικτική λυχνία αναμονής Όταν το SoundBar βρίσκεται σε κατάσταση αναμονής, η ενδεικτική λυχνία αναμονής ανάβει με κόκκινο χρώμα.
- b Ένδειξη πηγής/ Ένδειξη έντασης ήχου Η ένδειξη πηγής ανάβει όταν επιλέγεται μία πηγή.

Όταν αλλάζετε την ένταση του ήχου, οι ενδείξεις έντασης ήχου ανάβουν για να δηλώσουν το επίπεδο της έντασης.

- **ARC**: Ανάβει όταν συνδέετε το SoundBar σε μια τηλεόραση με σύνδεση HDMI ARC.
- • OPTICAL: Ανάβει όταν επιλέγετε την οπτική είσοδο ως πηγή εισόδου.
- AUX: Ανάβει όταν επιλέγετε την είσοδο AUX ως πηγή εισόδου.
- • COAXIAL: Ανάβει όταν επιλέγετε την ομοαξονική είσοδο ως πηγή εισόδου.

#### (3) Ένδειξη λειτουργίας ήχου/ Ένδειξη έντασης ήχου

Η ένδειξη λειτουργίας ήχου ανάβει κατά την αναπαραγωγή ήχου από μία πηγή με ήχο Surround.

Όταν αλλάζετε την ένταση του ήχου, οι ενδείξεις έντασης ήχου ανάβουν για να δηλώσουν το επίπεδο της έντασης.

- DTS: Ανάβει κατά την αναπαραγωγή ήχου DTS.Αναβοσβήνει όταν πατάτε κάποιο κουμπί στο τηλεχειριστήριο.
- DOLBY D: Ανάβει κατά την αναπαραγωγή ήχου Dolby.
- **V.SURR:** Ανάβει όταν επιλέγετε ήχο Virtual Surround.

<span id="page-6-2"></span>

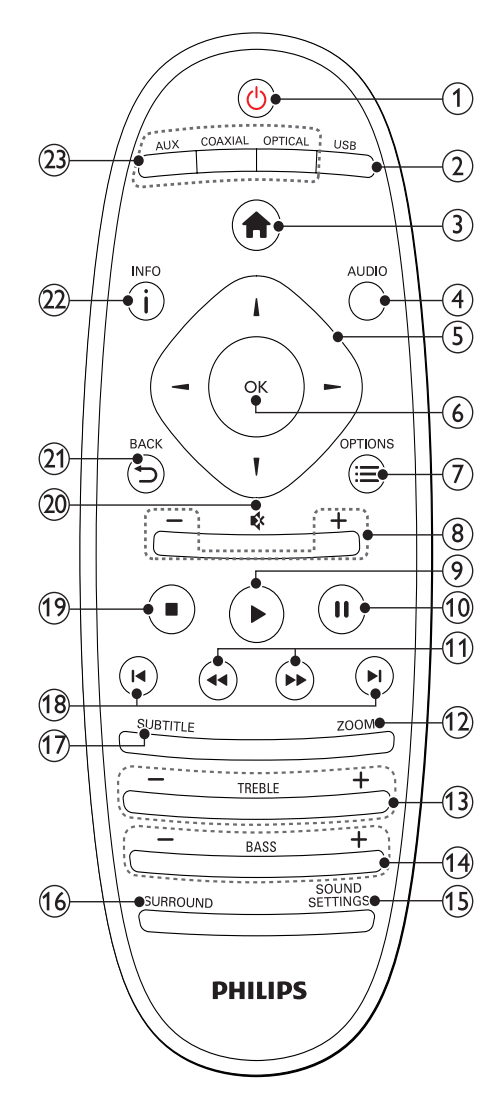

#### a (Αναμονή-Ενεργοποίηση)

- Ενεργοποίηση του SoundBar ή μετάβαση σε λειτουργία αναμονής. Όταν το SoundBar βρίσκεται σε κατάσταση αναμονής, η ενδεικτική λυχνία αναμονής ανάβει με κόκκινο χρώμα.
- • Όταν ενεργοποιείται η λειτουργία EasyLink, πατήστε και κρατήστε το πατημένο για τουλάχιστον τρία δευτερόλεπτα για να μεταβούν όλες οι συνδεδεμένες συσκευές που είναι συμβατές με HDMI CEC σε κατάσταση αναμονής.

#### $(2)$  USB

Μετάβαση στη συσκευή αποθήκευσης USB.

 $(3)$  **f** (Αρχική σελίδα)

Πρόσβαση στο μενού αρχικής σελίδας.

 $(4)$  AUDIO

Επιλογή ομιλούμενης γλώσσας για την αναπαραγωγή ενός βίντεο.

- $(5)$  Πλήκτρα πλοήγησης (  $\blacktriangle$  /  $\blacktriangleright$  /  $\blacktriangle$  /  $\blacktriangledown$  ) Πλοήγηση στα μενού.
- $(6)$  OK

Επιβεβαίωση καταχώρισης ή επιλογής.

 $(7) \equiv$  OPTIONS

Πρόσβαση σε περισσότερες επιλογές κατά την αναπαραγωγή ενός αρχείου πολυμέσων από συσκευή αποθήκευσης USB ή υπολογιστή (μέσω DLNA).

 $(8)$  +/- (Ένταση)

Αύξηση ή μείωση της έντασης ήχου.

i (Αναπαραγωγή)

Έναρξη ή συνέχιση αναπαραγωγής.

(10) **ΙΙ** (Παύση)

Παύση αναπαραγωγής.

(11) 44/ ► (Γρήγορη μετάβαση προς τα πίσω/ Γρήγορη μετάβαση προς τα εμπρός)

> Αναζήτηση προς τα πίσω ή προς τα εμπρός.

- $(12)$  ZOOM Μεγέθυνση σκηνής ή εικόνας βίντεο.
- $(13)$  TREBLE +/-Αύξηση ή μείωση πρίμων.
- $(14)$  BASS +/-

Αύξηση ή μείωση μπάσων.

#### (15) SOUND SETTINGS

Εναλλαγή μεταξύ λειτουργιών ήχου.

#### (16) SURROUND

Εναλλαγή μεταξύ στερεοφωνικού ήχου και ήχου Virtual Surround.

#### $(17)$  SUBTITLE

Επιλογή γλώσσας υποτίτλων για βίντεο.

- r / (Προηγούμενο/Επόμενο) Μετάβαση στο προηγούμενο ή επόμενο κομμάτι, κεφάλαιο ή αρχείο.
- $(19)$  (Διακοπή) Διακοπή αναπαραγωγής.
	-
- (20)  $\&$  (Σίγαση)

Σίγαση ή επαναφορά της έντασης.

- $(21)$   $\rightarrow$  BACK
	- Επιστροφή σε προηγούμενη οθόνη μενού.

#### $(22)$  ilneo

Εμφάνιση πληροφοριών σχετικά με την εικόνα, τον ήχο ή το βίντεο που αναπαράγεται τη δεδομένη στιγμή.

#### (23) AUDIO SOURCE

- AUX: Εναλλαγή της πηγής ήχου στη σύνδεση AUX.
- : COAXIALΕναλλαγή της πηγής ήχου στην ομοαξονική σύνδεση.
- ΟΡΤΙCAL: Εναλλαγή της πηγής ήχου στην οπτική σύνδεση.

#### <span id="page-7-0"></span>Κουμπιά ελέγχου EasyLink

Με το Easylink, μπορείτε να ελέγχετε το SoundBar, την τηλεόραση και τις συνδεδεμένες συσκευές με το κουμπί αναμονής του τηλεχειριστηρίου του SoundBar.

• (Αναμονή-Ενεργοποίηση): Πατήστε το παρατεταμένα για να θέσετε το SoundBar, την τηλεόραση και τις συνδεδεμένες συσκευές σε κατάσταση αναμονής.

# <span id="page-8-0"></span>5 Σύνδεση του **SoundBar**

Αυτή η ενότητα σάς βοηθά να συνδέσετε το SoundBar σε τηλεόραση και άλλες συσκευές.

Για πληροφορίες σχετικά με τις βασικές συνδέσεις του SoundBar και των αξεσουάρ του, δείτε τον Οδηγό γρήγορης έναρξης. Για έναν ολοκληρωμένο διαδραστικό οδηγό, ανατρέξτε στη διεύθυνση www.connectivityguide.philips.com.

#### Σημείωση

- Για τα στοιχεία αναγνώρισης και τις διαβαθμίσεις ρεύματος, ανατρέξτε στην ετικέτα που βρίσκεται στο πλάι ή τη βάση του προϊόντος.
- Προτού πραγματοποιήσετε ή αλλάξετε συνδέσεις, βεβαιωθείτε ότι όλες οι συσκευές έχουν αποσυνδεθεί από την πρίζα.

### <span id="page-8-1"></span>Υπογούφερ

Ακολουθήστε τα παρακάτω βήματα για να τοποθετήσετε και να συνδέσετε το υπογούφερ.

#### Θέση

Τοποθετήστε το υπογούφερ σε απόσταση τουλάχιστον ενός μέτρου από το SoundBar και τουλάχιστον δέκα εκατοστών από τον τοίχο.

Για καλύτερη απόδοση, τοποθετήστε το υπογούφερ όπως στην παρακάτω εικόνα.

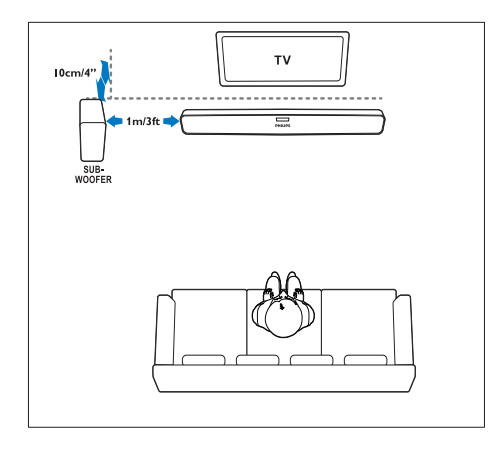

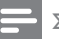

#### Σημείωση

• Το SoundBar και το υπογούφερ συνδέονται αυτόματα όταν τα ενεργοποιείτε και τα δύο.

### <span id="page-8-2"></span>Υποδοχές

Μπορείτε να συνδέσετε και άλλες συσκευές στο **SoundBar.** 

#### <span id="page-8-3"></span>Αριστερή πλευρά

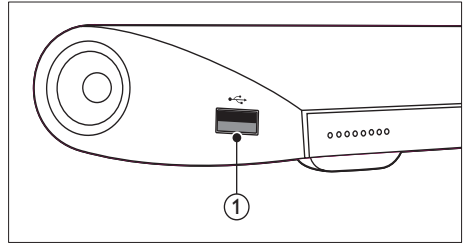

#### USB

Είσοδος ήχου, βίντεο ή εικόνας από συσκευή αποθήκευσης USB.

#### <span id="page-8-4"></span>Πίσω υποδοχές σύνδεσης

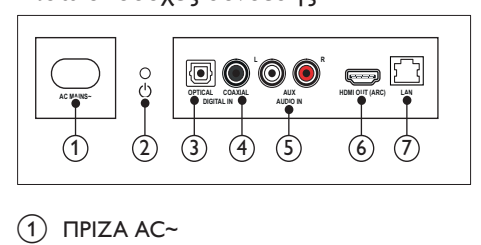

#### $(1)$  ΠΡΙΖΑ AC~

Σύνδεση στην τροφοδοσία ρεύματος.

#### b (Αναμονή-Ενεργοποίηση)

- Ενεργοποίηση του SoundBar ή μετάβαση σε λειτουργία αναμονής.
- • Όταν το SoundBar βρίσκεται σε κατάσταση αναμονής, η ενδεικτική λυχνία αναμονής ανάβει με κόκκινο χρώμα.

#### $(3)$  DIGITAL IN -OPTICAL

Σύνδεση σε οπτική έξοδο ήχου στην τηλεόραση ή σε ψηφιακή συσκευή.

- $\left( 4\right)$  DIGITAL IN -COAXIAL Σύνδεση σε ομοαξονική έξοδο ήχου στην τηλεόραση ή σε ψηφιακή συσκευή.
- $(5)$  AUDIO IN -AUX Σύνδεση σε αναλογική έξοδο ήχου στην τηλεόραση ή σε αναλογική συσκευή.
- $\left(6\right)$  HDMI OUT (ARC) Σύνδεση στην είσοδο HDMI στην
- τηλεόραση.  $(7)$  LAN

Σύνδεση στην είσοδο LAN σε μόντεμ ή δρομολογητή ευρείας ζώνης.

### <span id="page-9-0"></span>Σύνδεση σε τηλεόραση

Συνδέστε το SoundBar σε τηλεόραση για να παρακολουθήσετε βίντεο. Μέσω των ηχείων του SoundBar, μπορείτε να ακούτε τον ήχο από τηλεοπτικά προγράμματα. Χρησιμοποιήστε τη βέλτιστη ποιότητα σύνδεσης που διαθέτει το SoundBar και η τηλεόρασή σας.

#### <span id="page-9-1"></span>Επιλογή 1: Σύνδεση σε τηλεόραση μέσω HDMI (ARC)

Το SoundBar υποστηρίζει την έκδοση HDMI 1.4 - Κανάλι επιστροφής ήχου (ARC). Εάν η συσκευή σας είναι συμβατή με το HDMI ARC, συνδέστε το SoundBar στην τηλεόραση μέσω της σύνδεσης HDMI ARC.

Με το HDMI ARC, δεν απαιτείται επιπλέον καλώδιο για να ακούσετε ήχο από την τηλεόραση μέσω του SoundBar. (Δεν παρέχεται καλώδιο)

1 Με ένα καλώδιο HDMI υψηλής ταχύτητας, συνδέστε την υποδοχή HDMI OUT (ARC) του SoundBar με την υποδοχή HDMI ARC της τηλεόρασης. Η υποδοχή HDMI ARC της τηλεόρασης

μπορεί να φέρει την επισήμανση HDMI IN ή HDMI. Για λεπτομέρειες σχετικά με τις υποδοχές τηλεόρασης, ανατρέξτε στο εγχειρίδιο χρήσης της τηλεόρασης.

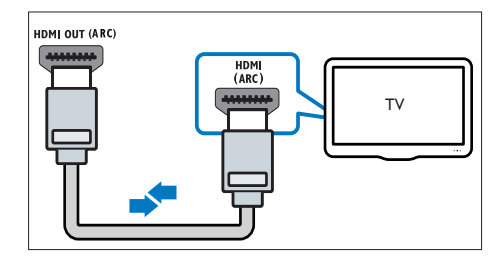

- $2$  Στην τηλεόρασή σας, ενεργοποιήστε το HDMI-CEC. Για λεπτομέρειες, ανατρέξτε στο εγχειρίδιο χρήσης της τηλεόρασης.
- $3$  Eάν δεν ξεκινήσει [αυτόματα](#page-11-1) η [αναπαραγωγή](#page-11-1) του ήχου από την [τηλεόραση,](#page-11-1) ρυθμίστε τον ήχο με μη [αυτόματο](#page-11-1) τρόπο (δείτε 'Ρύθμιση ήχου σε συνδεδεμένες συσκευές' στη σελίδα [11\)](#page-11-1).

#### <span id="page-9-2"></span>Επιλογή 2: Σύνδεση σε τηλεόραση μέσω **HDMI**

#### Βέλτιστη ποιότητα βίντεο

Εάν η τηλεόρασή σας δεν είναι συμβατή με HDMI ARC, συνδέστε το SoundBar στην τηλεόραση μέσω τυπικής σύνδεσης HDMI.

Στην [περίπτωση](#page-10-0) τυπικής σύνδεσης HDMI, [χρειάζεστε](#page-10-0) ένα πρόσθετο καλώδιο ήχου για [αναπαραγωγή](#page-10-0) του ήχου από την τηλεόραση μέσω του [SoundBar](#page-10-0) (δείτε 'Σύνδεση ήχου από την τηλεόραση και άλλες συσκευές' στη σελίδα [10](#page-10-0)).

(Δεν παρέχεται καλώδιο)

1 Με ένα καλώδιο HDMI υψηλής ταχύτητας, συνδέστε την υποδοχή HDMI OUT (ARC) του SoundBar με την υποδοχή HDMI της τηλεόρασης.

Η υποδοχή HDMI της τηλεόρασης μπορεί να φέρει τη σήμανση HDMI IN.

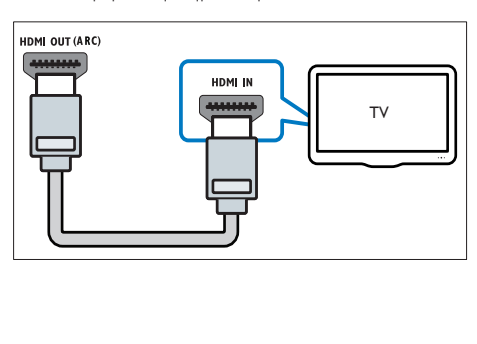

- $2$  Στην τηλεόρασή σας, ενεργοποιήστε το HDMI-CEC. Για λεπτομέρειες, ανατρέξτε στο εγχειρίδιο χρήσης της τηλεόρασης.
- $3$  Για [αναπαραγωγή](#page-10-0) ήχου από τηλεοπτικά [προγράμματα](#page-10-0) μέσω του SoundBar, [συνδέστε](#page-10-0) ένα επιπλέον καλώδιο ήχου (δείτε 'Σύνδεση ήχου από την τηλεόραση και άλλες συσκευές' στη σελίδα [10\)](#page-10-0).
- $4$  Eάν δεν ξεκινήσει [αυτόματα](#page-11-1) η [αναπαραγωγή](#page-11-1) του ήχου από την [τηλεόραση,](#page-11-1) ρυθμίστε τον ήχο με μη [αυτόματο](#page-11-1) τρόπο (δείτε 'Ρύθμιση ήχου σε συνδεδεμένες συσκευές' στη σελίδα [11\)](#page-11-1).

### <span id="page-10-0"></span>Σύνδεση ήχου από την τηλεόραση και άλλες συσκευές

Μπορείτε να ακούτε ήχο από την τηλεόραση ή από άλλες συσκευές μέσω του SoundBar. Χρησιμοποιήστε την καλύτερη διαθέσιμη ποιότητα ήχου των άλλων συσκευών.

#### Σημείωση

- Οι συνδέσεις ήχου σε αυτό το εγχειρίδιο χρήσης είναι καθαρά ενδεικτικές. Μπορείτε να χρησιμοποιήσετε και άλλες συνδέσεις.
- Όταν το SoundBar και η τηλεόρασή σας έχουν συνδεθεί μέσω HDMI ARC, δεν απαιτείται σύνδεση ήχου.

#### <span id="page-10-3"></span>Επιλογή 1: Σύνδεση ήχου μέσω ψηφιακού οπτικού καλωδίου

#### Βέλτιστη ποιότητα ήχου

Με ένα οπτικό καλώδιο, συνδέστε την υποδοχή OPTICAL του SoundBar με την υποδοχή OPTICAL OUT της συσκευής. Η ψηφιακή οπτική υποδοχή μπορεί να φέρει τη σήμανση SPDIF, SPDIF OUT, ή OPTICAL. (Δεν παρέχεται καλώδιο)

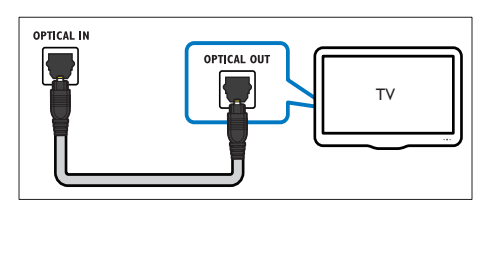

#### <span id="page-10-2"></span>Επιλογή 2: Σύνδεση ήχου μέσω ψηφιακού ομοαξονικού καλωδίου

#### Καλή ποιότητα ήχου

Με ένα ομοαξονικό καλώδιο, συνδέστε την υποδοχή COAXIAL του SoundBar με την υποδοχή COAXIAL/DIGITAL OUT της συσκευής.

Η ψηφιακή ομοαξονική υποδοχή μπορεί να φέρει τη σήμανση DIGITAL AUDIO OUT. (Δεν παρέχεται καλώδιο)

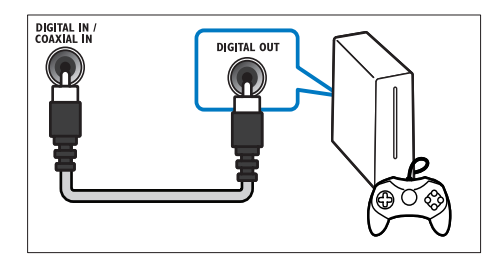

#### <span id="page-10-1"></span>Επιλογή 3: Σύνδεση ήχου μέσω καλωδίων αναλογικού ήχου

#### Βασική ποιότητα ήχου

Με ένα αναλογικό καλώδιο, συνδέστε τις υποδοχές AUX του SoundBar με τις υποδοχές ήχου της τηλεόρασης.

(Δεν παρέχεται καλώδιο)

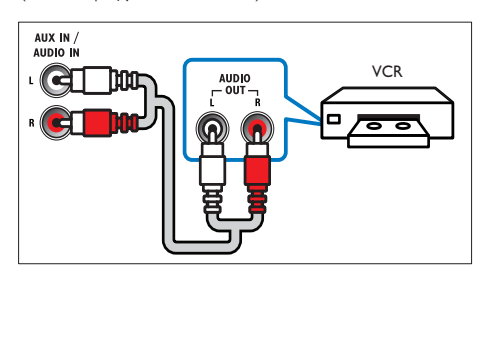

#### <span id="page-11-1"></span>Ρύθμιση ήχου σε συνδεδεμένες συσκευές

Όταν συνδέετε μια συσκευή στο SoundBar, ελέγξτε τις ρυθμίσεις ήχου.

- **1** Στην τηλεόραση και τις άλλες συσκευές, ενεργοποιήστε το HDMI-CEC. Για λεπτομέρειες, ανατρέξτε στο εγχειρίδιο χρήσης της τηλεόρασης και της άλλης συσκευής.
- 2 Επιλέξτε "Ενισχυτής" από το μενού των ηχείων της τηλεόρασης για να ακούτε ήχο από το SoundBar. Για λεπτομέρειες, ανατρέξτε στο εγχειρίδιο χρήσης της τηλεόρασης.
- $3$   $\Sigma$ το SoundBar, ενεργοποιήστε τη λειτουργία ελέγχου ήχου του συστήματος.

Αν η συνδεδεμένη συσκευή δεν είναι συμβατή με HDMI-CEC, πατήστε το κατάλληλο κουμπί πηγής στο τηλεχειριστήριο για να επιλέξετε την είσοδο ήχου.

### <span id="page-11-0"></span>Υπολογιστές και Internet

Συνδέστε το SoundBar σε δίκτυο υπολογιστών και στο Internet, και απολαύστε:

- Περιεχόμενο πολυμέσων μεταδιδόμενο απευθείας από υπολογιστή:[Αναπαραγάγετε](#page-19-0) μουσική, [φωτογραφίες](#page-19-0) και βίντεο από υπολογιστή (δείτε 'Αναζήτηση στον υπολογιστή μέσω SoundBar' στη σελίδα [19](#page-19-0)).
- Περιεχόμενο πολυμέσων μεταδιδόμενο απευθείας από φορητή συσκευή ή tablet:[Αναπαραγάγετε](#page-21-0) μουσική, [φωτογραφίες](#page-21-0) και βίντεο από φορητή συσκευή ή από άλλον [διακομιστή](#page-21-0) [πολυμέσων](#page-21-0) στο δίκτυό σας (δείτε 'Αναζήτηση στο διακομιστή πολυμέσων από φορητή συσκευή' στη σελίδα [21\)](#page-21-0).
- • Ενημέρωση λογισμικού:[Ενημερώστε](#page-27-2) το [λογισμικό](#page-27-2) του SoundBar μέσω του [δικτύου](#page-27-2) (δείτε 'Ενημέρωση λογισμικού μέσω Internet' στη σελίδα [27](#page-27-2)).

#### Προσοχή

• Πριν επιχειρήσετε να συνδέσετε το SoundBar σε κάποιο δίκτυο υπολογιστών, εξοικειωθείτε με το δρομολογητή δικτύου, το λογισμικό του διακομιστή πολυμέσων και τις αρχές λειτουργίας των δικτύων. Εάν είναι απαραίτητο, διαβάστε τα έγγραφα τεκμηρίωσης που συνοδεύουν τις συσκευές δικτύου. Η Philips δεν φέρει ευθύνη για τυχόν απώλεια, φθορά ή καταστροφή δεδομένων.

#### <span id="page-11-2"></span>Ενσύρματο δίκτυο

Συνδέστε το SoundBar στο δρομολογητή σας με ένα καλώδιο δικτύου.

#### Τι χρειάζεστε

- • Δρομολογητή δικτύου (με ενεργοποιημένη τη λειτουργία DHCP). Για καλύτερη απόδοση, κάλυψη και συμβατότητα, χρησιμοποιήστε ένα δρομολογητή 802.11n.
- Καλώδιο δικτύου (ευθύ καλώδιο RI45).
- Έναν υπολογιστή και φορητές συσκευές με εγκατεστημένο λογισμικό διακομιστή πολυμέσων.
- Για την ενημέρωση του λογισμικού, βεβαιωθείτε ότι ο δρομολογητής δικτύου έχει πρόσβαση στο Internet και δεν περιορίζεται από τείχος προστασίας ή άλλα συστήματα ασφαλείας.

#### Εγκατάσταση ενσύρματου δικτύου

Συνδέστε το SoundBar στο δρομολογητή όπως φαίνεται στην παρακάτω εικόνα και κατόπιν ενεργοποιήστε τις συσκευές.

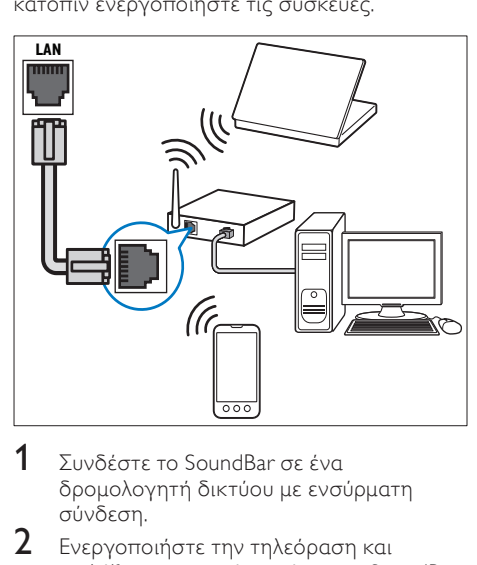

- $1 \sum$ υνδέστε το SoundBar σε ένα δρομολογητή δικτύου με ενσύρματη σύνδεση.
- 2 Eνεργοποιήστε την τηλεόραση και επιλέξτε τη σωστή πηγή για το SoundBar.
- 3 Πατήστε <del>Λ</del> (Αρχική σελίδα).<br>4 Επιλέξτε [Ρύθμιση] και πατή<br>5 Επιλέξτε [Λίκτμο] > [Etherne
- Επιλέξτε [Ρύθμιση] και πατήστε ΟΚ.
- 5 Επιλέξτε [Δίκτυο] <sup>&</sup>gt; [Ethernet], και στη συνέχεια πατήστε OK.
- 6 Ακολουθήστε τις οδηγίες στην τηλεόραση για να ολοκληρώσετε την εγκατάσταση.
	- » Το SoundBar συνδέεται στο Internet.
- $7$  Eάν η σύνδεση αποτύχει, εμφανίζεται ένα μήνυμα αποτυχίας στην οθόνη της τηλεόρασης. Πατήστε OK για να επιστρέψετε στο προηγούμενο μενού και στη συνέχεια επαναλάβετε τη διαδικασία.

#### <span id="page-12-0"></span>Ασύρματη σύνδεση

Συνδέστε το SoundBar στο δρομολογητή με ασύρματη σύνδεση.

#### Τι χρειάζεστε

- Δρομολογητή δικτύου (με ενεργοποιημένη τη λειτουργία DHCP). Για καλύτερη απόδοση, κάλυψη και συμβατότητα, χρησιμοποιήστε ένα δρομολογητή 802.11n.
- Έναν υπολογιστή και φορητές συσκευές με εγκατεστημένο λογισμικό διακομιστή πολυμέσων.
- Για την ενημέρωση του λογισμικού, βεβαιωθείτε ότι ο δρομολογητής δικτύου έχει πρόσβαση στο Διαδίκτυο και δεν περιορίζεται από firewall ή άλλα συστήματα ασφαλείας.

#### Εγκατάσταση ασύρματου δικτύου

Το SoundBar διαθέτει ενσωματωμένη λειτουργία Wi-Fi για εύκολη πρόσβαση στο ασύρματο δίκτυο. Συνδέστε το SoundBar στο δρομολογητή όπως φαίνεται στην παρακάτω εικόνα και κατόπιν ενεργοποιήστε τις συσκευές.

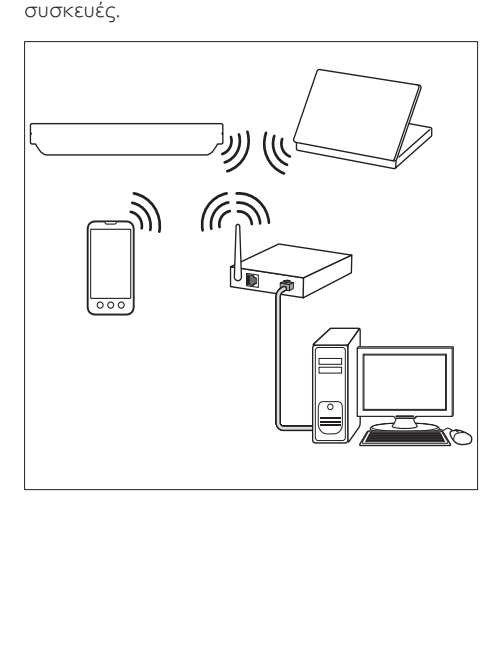

- $1 \sum$ υνδέστε το SoundBar σε ένα δρομολογητή δικτύου με ασύρματη σύνδεση.
- $2$  Ενεργοποιήστε την τηλεόραση και επιλέξτε τη σωστή πηγή για το SoundBar.
- 3 Πατήστε <del>Λ</del> (Αρχική σελίδα).<br>4 Επιλέξτε Γρύθμιση και πατή
- **4** Επιλέξτε **[Ρύθμιση]** και πατήστε OK.<br>5 Επιλέξτε Μίκτμο] > Μαύρματο], και
- 5 Επιλέξτε [Δίκτυο] <sup>&</sup>gt; [Ασύρματο], και στη συνέχεια πατήστε OK.
- 6 Ακολουθήστε τις οδηγίες στην τηλεόραση για να ολοκληρώσετε την εγκατάσταση.
	- » Το SoundBar συνδέεται στο Internet.
- Εάν η σύνδεση αποτύχει, εμφανίζεται ένα μήνυμα αποτυχίας στην οθόνη της τηλεόρασης. Πατήστε OK για να επιστρέψετε στο προηγούμενο μενού και στη συνέχεια επαναλάβετε τη διαδικασία.

#### <span id="page-13-3"></span>Αλλαγή ρυθμίσεων δικτύου

- 
- 1 Πατήστε <del>Λ</del> (Αρχική σελίδα).<br>2 Επιλέξτε [Ρύθμιση] και πατής<br>3 Επιλέξτε [Λίκτμο] > [Πληροφ Επιλέξτε [Ρύθμιση] και πατήστε ΟΚ.
- 3 Επιλέξτε [Δίκτυο] <sup>&</sup>gt; [Πληροφορίες δικτύου], και στη συνέχεια πατήστε OK.
	- » Εμφανίζονται οι τρέχουσες ρυθμίσεις δικτύου.

### <span id="page-13-0"></span>Ονομάστε το SoundBar

Για να αναγνωρίζετε εύκολα το SoundBar σε ένα δίκτυο, δώστε του ένα όνομα.

- **1** Ενεργοποιήστε την τηλεόραση και επιλέξτε τη σωστή πηγή για το SoundBar.
- 2 Πατήστε <del>Λ</del> (Αρχική σελίδα).<br>3 Επιλέξτε [Ρύθμιση] και πατή
- Επιλέξτε **[Ρύθμιση]** και πατήστε OK.
- 4 Επιλέξτε [Σύστημα] <sup>&</sup>gt; [Όνομα συσκευής], και στη συνέχεια πατήστε OK.
	- » Εμφανίζεται ένα εικονικό πληκτρολόγιο στην οθόνη της τηλεόρασης.
- $5$  Πατήστε Πλήκτρα πλοήγησης και OK για να εισαγάγετε το όνομα.
- 6 Επιλέξτε [OK] στο εικονικό πληκτρολόγιο για το κλείσετε.

# <span id="page-13-1"></span>6 Χρήση του SoundBar

Αυτή η ενότητα θα σας βοηθήσει να χρησιμοποιήσετε το SoundBar για την αναπαραγωγή πολυμέσων από πολλές διαφορετικές πηγές.

#### Πριν ξεκινήσετε

- Πραγματοποιήστε τις απαραίτητες συνδέσεις που περιγράφονται στον οδηγό γρήγορης εκκίνησης.
- Έχετε ολοκληρώσει τη ρύθμιση για πρώτη φορά. Η "ρύθμιση για πρώτη φορά" εμφανίζεται όταν ενεργοποιείτε το SoundBar για πρώτη φορά. Εάν δεν ολοκληρώσετε τη ρύθμιση, θα σας ζητείται να την ολοκληρώσετε κάθε φορά που ενεργοποιείτε το SoundBar.
- Επιλέξτε στην τηλεόραση τη σωστή πηγή για το SoundBar.

### <span id="page-13-2"></span>Ρύθμιση έντασης ήχου

Το SoundBar διαθέτει προοδευτική αυξομείωση της έντασης ήχου. Όταν αλλάζετε την ένταση ή ενεργοποιείτε τη σίγαση του SoundBar, ανάβουν μία ή περισσότερες Ένδειξη έντασης ήχου για να δηλώσουν το επίπεδο της έντασης.

- Για να αυξήσετε ή να μειώσετε την ένταση του ήχου, πατήστε +/- (Ένταση).
- Για σίγαση, πατήστε MUTE.
- Για επαναφορά του ήχου, πατήστε ξανά MUTE ή πατήστε +/- (Ένταση).

### <span id="page-14-0"></span>Επιλογή ήχου

Αυτή η ενότητα σάς βοηθά να επιλέξετε τον ιδανικό ήχο για το βίντεο ή τη μουσική σας.

#### <span id="page-14-3"></span>Λειτουργία ήχου

Επιλέξτε προκαθορισμένες λειτουργίες ήχου που ταιριάζουν με το βίντεο ή τη μουσική σας.

- $1$  Για να επιλέξετε μια λειτουργία ήχου, πατήστε επανειλημμένα SOUND SETTINGS:
	- ΓΑυτόμ]: Αυτόματη επιλογή του [Ταινία] ή του [μουσική] με βάση τη ροή ήχου.
	- • [Ταινία]: Απολαύστε κινηματογραφική εμπειρία με εκπληκτικό ήχο, ειδικά ενισχυμένο για προβολή ταινιών.
	- Γμουσική]: Αναπαραγάγετε το αρχικό περιβάλλον ηχογράφησης της μουσικής σας, είτε πρόκειται για στούντιο είτε για συναυλιακό χώρο.
	- [Αρχικό]: Απολαύστε τον αυθεντικό ήχο των ταινιών και της μουσικής σας, χωρίς πρόσθετα ηχητικά εφέ.
	- • [Ειδήσεις]: Ακούστε κάθε λέξη με βέλτιστο ήχο ομιλίας και καθαρά φωνητικά.
	- • [Παιχνίδι]: Απολαύστε συναρπαστικό ήχο, ιδανικό για βιντεοπαιχνίδια με καταιγιστική δράση ή για ξέφρενα πάρτι.
- $2$  Πατήστε OK για επιβεβαίωση.

#### <span id="page-14-4"></span>Αυτόματη ρύθμιση έντασης ήχου

Για να διατηρείται ο ήχος σταθερός κατά τη μετάβαση σε διαφορετική πηγή, ενεργοποιήστε την αυτόματη ρύθμιση έντασης ήχου.

- 1 Πατήστε <del>Λ</del> (Αρχική σελίδα).<br>2 Επιλέξτε [Ρύθμιση] και πατής
- 2 Γεπιλέξτε [Ρύθμιση] και πατήστε OK.<br>3 Γεμματές Πλήκτος πλοήγησης (πάνω
- 3 Πατήστε Πλήκτρα πλοήγησης (πάνω/ κάτω) για να επιλέξετε [Ήχος] > [Αυτόματη ρύθμιση έντασης] > [Ενερ].
- **4** Πατήστε **ΟΚ** για επιβεβαίωση.

#### <span id="page-14-5"></span>Λειτουργία ήχου surround

Βιώστε μια καθηλωτική εμπειρία ήχου με λειτουργίες ήχου surround.

- $1$  Πατήστε επανειλημμένα SURROUND για να επιλέξετε μια λειτουργία Surround.
	- ΓΕικονικό Surround]: Δημιουργεί μια απίστευτα καθηλωτική εμπειρία ακοής στα 5,1 κανάλια. Ανάβει η ένδειξη λειτουργίας ήχου στην κύρια μονάδα.
	- [STEREO]: Στερεοφωνικός ήχος δύο καναλιών. Ιδανικό για ακρόαση μουσικής.

#### <span id="page-14-2"></span>Ισοσταθμιστής

Αλλάξτε τις ρυθμίσεις υψηλής συχνότητας (πρίμα) και χαμηλής συχνότητας (μπάσα) του SoundBar.

Πατήστε TREBLE +/- ή BASS +/- για να αλλάξετε τη συχνότητα.

Όταν έχει επιλεγεί η μέγιστη ή η ελάχιστη τιμή για τα πρίμα ή τα μπάσα, ανάβει η ένδειξη DTS για πέντε δευτερόλεπτα.

#### <span id="page-14-1"></span>Συγχρονισμός εικόνας και ήχου

Εάν ο ήχος και το βίντεο δεν είναι συγχρονισμένα, καθυστερήστε τον ήχο ώστε να ταιριάζει με το βίντεο.

- 1 Πατήστε <del>Λ</del> (Αρχική σελίδα).<br>2 Επιλέξτε [Ρύθμιση] και πατής
- 2 Γεπιλέξτε [Ρύθμιση] και πατήστε OK.<br>3 Γεμματε Πλήκτρα πλούνησης (πάνω
- 3 Πατήστε Πλήκτρα πλοήγησης (πάνω/ κάτω) για να επιλέξετε [Ήχος] > [Συγχ χειλιών], και κατόπιν πατήστε OK.
- $4\,$  Ορίστε μία από τις ακόλουθες επιλογές και πατήστε OK:
	- [Αυτόμ]: Αυτόματη προσαρμογή της καθυστέρησης ήχου για σύνδεση HDMI.
	- • [Μη αυτόμ]: Πατήστε Πλήκτρα πλοήγησης (πάνω/κάτω) για μη αυτόματη προσαρμογή της καθυστέρησης ήχου.
	- • [Απεν]: Απενεργοποίηση αυτόματης προσαρμογής ήχου.
- 5 Πατήστε ΟΚ για επιβεβαίωση.

### <span id="page-15-0"></span>Συσκευές αποθήκευσης USB

Απολαύστε εικόνες, ήχο και βίντεο σε μια συσκευή αποθήκευσης USB.

#### Τι χρειάζεστε

- Μια συσκευή αποθήκευσης USB, διαμορφωμένη για συστήματα αρχείων FAT ή NTFS και συμβατή με το πρότυπο Mass Storage Class.
- Ένα καλώδιο επέκτασης USB, εάν η συσκευή αποθήκευσης USB δεν ταιριάζει στην υποδοχή.

#### Σημείωση

- Μπορείτε να χρησιμοποιείτε ψηφιακές φωτογραφικές μηχανές που είναι συνδεδεμένες μέσω USB, εάν έχουν τη δυνατότητα αναπαραγωγής των αρχείων χωρίς τη χρήση κάποιου ειδικού προγράμματος υπολογιστή.
- Για αναπαραγωγή αρχείων DivX με προστασία DRM από μια συσκευή αποθήκευσης USB, συνδέστε το SoundBar σε τηλεόραση με ένα καλώδιο HDMI.

#### <span id="page-15-2"></span>Αναπαραγωγή αρχείων

- Συνδέστε τη συσκευή αποθήκευσης USB στο SoundBar.
- $2$  Πατήστε USB.
	- » Εμφανίζεται το πρόγραμμα περιήγησης στο περιεχόμενο.
- $3$  Επιλέξτε ένα αρχείο και κατόπιν πατήστε OK.
- $4\,$   $\times$ ρησιμοποιήστε τα κουμπιά [αναπαραγωγής](#page-15-1) για τον έλεγχο της [αναπαραγωγής](#page-15-1) (δείτε 'Κουμπιά αναπαραγωγής' στη σελίδα [15](#page-15-1)).

#### <span id="page-15-1"></span>Κουμπιά αναπαραγωγής

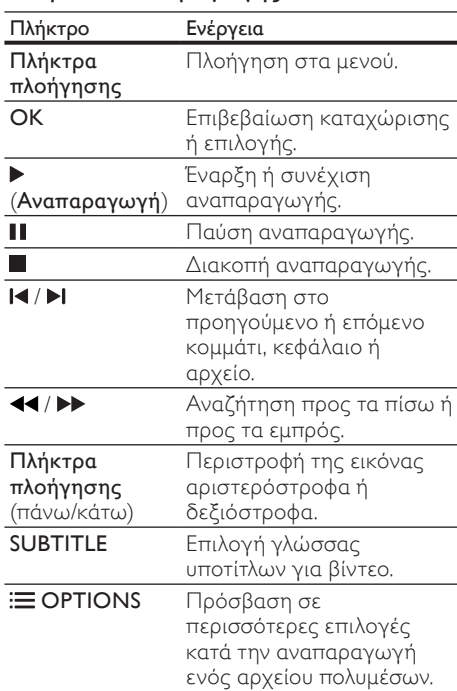

Για φορμά βίντεο όπως DivX και WMV:

- Για διακοπή της αναπαραγωγής, πατήστε .
- Για συνέχιση της αναπαραγωγής βίντεο από το σημείο που διακόπηκε, πατήστε το (Αναπαραγωγή).
- Για αναπαραγωγή του βίντεο από την αρχή, πατήστε το OK.

#### DivX

Αναπαραγωγή βίντεο DivX από συσκευή αποθήκευσης USB.

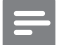

#### Σημείωση

• Για αναπαραγωγή αρχείων DivX με προστασία DRM από μια συσκευή αποθήκευσης USB, συνδέστε το SoundBar σε μια τηλεόραση με ένα καλώδιο HDMI.

#### κωδικόςVOD για DivX

Προτού αγοράσετε βίντεο DivX και τα αναπαραγάγετε, δηλώστε το SoundBar στη διεύθυνση www.divx.com χρησιμοποιώντας τον κωδικό DivX VOD.

- 1 Πατήστε <del>Λ</del> (Αρχική σελίδα).<br>2 Επιλέξτε [Ρύθμιση] και πατής
- **2** Επιλέξτε **[Ρύθμιση]** και πατήστε OK.<br>**3** Επιλέξτε [ΔΙ**ΔΦΟΡ**] > ΓΚωδικός VOI
- 3 Επιλέξτε [ΔΙΑΦΟΡ] <sup>&</sup>gt; [Κωδικός VOD DivX(R)], και στη συνέχεια πατήστε OK.
	- » Εμφανίζεται ο κωδικός εγγραφής DivX VOD για το SoundBar.

#### <span id="page-16-1"></span>Υπότιτλοι

Εάν το βίντεο διαθέτει υπότιτλους σε πολλές γλώσσες, επιλέξτε γλώσσα υποτίτλων.

 $1$  Κατά την αναπαραγωγή βίντεο, πατήστε SUBTITLE για να επιλέξετε γλώσσα.

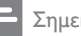

#### Σημείωση

- Βεβαιωθείτε ότι το αρχείο υποτίτλων έχει το ίδιο όνομα με το αρχείο βίντεο. Για παράδειγμα, εάν το όνομα του αρχείου βίντεο είναι "movie.avi", αποθηκεύστε το αρχείο υποτίτλων ως "movie.srt" ή "movie. sub".
- Το home cinema μπορεί να αναπαράγει αρχεία υποτίτλων στις εξής μορφές: .srt, .sub, .txt, .ssa, .ass, smi και .sami. Αυτά τα αρχεία δεν εμφανίζονται στο μενού πλοήγησης αρχείων.

### <span id="page-16-0"></span>Επιλογές ήχου, βίντεο και εικόνας

Χρησιμοποιήστε προχωρημένες λειτουργίες κατά την αναπαραγωγή αρχείων ήχου, βίντεο ή πολυμέσων από μια συσκευή αποθήκευσης USB ή από έναν διακομιστή πολυμέσων δικτύου (μέσω SimplyShare).

#### <span id="page-16-2"></span>Επιλογές ήχου

Κατά την αναπαραγωγή ήχου, επαναλάβετε ένα κομμάτι ήχου ή ένα φάκελο.

- $1$  Πατήστε επανειλημμένα  $\equiv$  OPTIONS για να μεταβείτε κυκλικά στις παρακάτω λειτουργίες:
	- • [Επαν. ενός]: Επανάληψη της αναπαραγωγής του τρέχοντος κομματιού ή αρχείου.
	- • [Επανάλ όλων]: Επανάληψη επιλεγμένου φακέλου.
	- • [Βρόχος ανακατ]: Αναπαραγωγή μουσικών κομματιών με τυχαία σειρά.
	- • [Απενεργ επανάλ]: Απενεργοποίηση της λειτουργίας επανάληψης.

#### Επιλογές βίντεο

Κατά την παρακολούθηση βίντεο, ορίστε επιλογές όπως υπότιτλοι, ομιλούμενη γλώσσα και ρυθμίσεις βίντεο. Ανάλογα με την πηγή του βίντεο, ορισμένες επιλογές δεν είναι διαθέσιμες.

- **1** Πατήστε  $\equiv$  OPTIONS.
	- » Εμφανίζεται το μενού επιλογών βίντεο.
- 2 Πατήστε το Πλήκτρα πλοήγησης και το OK για να επιλέξετε και να αλλάξετε:
	- • [Ήχος]: Επιλογή γλώσσας διαλόγων για βίντεο.
	- • [Υπότιτλοι]: Επιλογή γλώσσας υποτίτλων για βίντεο.
	- • [ΜΕΤΑΒ]: Μετάβαση σε συγκεκριμένο μέρος του βίντεο με εισαγωγή του χρόνου της σκηνής.
	- • [Επανάλ τίτλου]: Επανάληψη ενός τίτλου.
	- • [Επανάλ όλων]: Επανάληψη όλων των κομματιών.
	- • [Απενεργ επανάλ]: Απενεργοποίηση της λειτουργίας επανάληψης.
	- • [Ρύθμ βίντεο]: Προσαρμογή της εξόδου βίντεο.

#### Επιλογές εικόνας

Κατά την προβολή μιας εικόνας, προσθέστε κινούμενα γραφικά σε μια παρουσίαση ή αλλάξτε τις ρυθμίσεις εικόνας.

- **1** Πατήστε  $\equiv$  OPTIONS.
	- » Εμφανίζεται το μενού επιλογών εικόνας.
- $2$  Πατήστε το Πλήκτρα πλοήγησης και το OK για να επιλέξετε και να αλλάξετε τις ακόλουθες ρυθμίσεις:
	- • [Ρύθμ βίντεο]: Προσαρμογή της εξόδου βίντεο.
	- • [Μουσική φόντου]: Επιλογή μουσικού κομματιού.
	- • [Χρόνος διαφ]: Επιλέξτε την ταχύτητα εμφάνισης κάθε εικόνας σε μια παρουσίαση.
	- • [Μετάβ διαφ]: Επιλογή του τύπου μετάβασης για παρουσίαση.
	- : [Βρόχος ανακατ]Αναπαραγωγή φωτογραφιών με τυχαία σειρά.
	- • [Επανάλ όλων]: Επανάληψη επιλεγμένου φακέλου.
	- • [Απενεργ επανάλ]: Απενεργοποίηση της λειτουργίας επανάληψης.

#### <span id="page-17-3"></span>Slideshow

Κατά την αναπαραγωγή του ήχου, μπορείτε να χρησιμοποιήσετε διασκεδαστικές λειτουργίες, όπως εικόνες και μουσικά slideshow.

#### <span id="page-17-1"></span>Slideshow εικόνων

Δείτε μια παρουσίαση των εικόνων που είναι αποθηκευμένες σε μια συσκευή αποθήκευσης USB ή σε ένα διακομιστή πολυμέσων δικτύου.

- **1** Επιλέξτε μια εικόνα από τη συσκευή αποθήκευσης USB ή από το διακομιστή πολυμέσων δικτύου και κατόπιν πατήστε (Αναπαραγωγή).
- Πατήστε **E OPTIONS**.
- Πατήστε Πλήκτρα πλοήγησης και OK για να επιλέξετε τις παρακάτω ρυθμίσεις:
	- • [Μετάβ διαφ]: Επιλογή του τύπου μετάβασης για παρουσίαση.
	- • [Χρόνος διαφ]: Επιλέξτε την ταχύτητα εμφάνισης κάθε εικόνας σε μια παρουσίαση.
- $4$  Πατήστε για διακοπή της παρουσίασης.

#### <span id="page-17-2"></span>Μουσικά slideshow

Δημιουργήστε μουσικές παρουσιάσεις για ταυτόχρονη αναπαραγωγή μουσικής και εικόνων.

- **1** Επιλέξτε ένα μουσικό κομμάτι και κατόπιν πατήστε OK.
- $2$  Πατήστε  $\hookrightarrow$  BACK και μεταβείτε στο φάκελο εικόνων.
- $3$  Επιλέξτε μια εικόνα και κατόπιν πατήστε (Αναπαραγωγή) για να ξεκινήσει η παρουσίαση.
- $4$  Πατήστε  $\blacksquare$  για να σταματήσουν η παρουσίαση και η μουσική.

### <span id="page-17-0"></span>Χρήση iPhone

Μετατρέψτε το iPhone σε εικονικό τηλεχειριστήριο ή χρησιμοποιήστε το για να περιηγηθείτε στα περιεχόμενα μιας συσκευής αποθήκευσης USB στο SoundBar.

#### Τι χρειάζεστε

- Ένα iPhone (iOS 3.1.3 και μεταγενέστερη).
- Ενσύρματο ή ασύρματο οικιακό δίκτυο.

#### Πριν ξεκινήσετε

- [Συνδέστε](#page-11-0) το SoundBar στο οικιακό σας [δίκτυο](#page-11-0) (δείτε 'Υπολογιστές και Internet' στη σελίδα [11](#page-11-0)).
- Δώστε ένα όνομα στο [SoundBar](#page-13-0) (δείτε 'Ονομάστε το SoundBar' στη σελίδα [13](#page-13-0)).
- Συνδέστε το iPhone σας στο ίδιο οικιακό δίκτυο. Για λεπτομέρειες, ανατρέξτε στο εγχειρίδιο χρήσης του iPhone.

### Λήψη της εφαρμογής MyRemote

Λάβετε στο iPhone την εφαρμογή MyRemote (MyRemote) της Philips. Αυτή η εφαρμογή διατίθεται δωρεάν.

#### Σημείωση

- Η εφαρμογή MyRemote της Philips είναι διαθέσιμη μόνο για smar tphone iPhone και Android.
- 
- 1 Επιλέξτε το εικονίδιο App Store (App Store) στο iPhone.
- $2$  Αναζητήστε την εφαρμονή "Philips MyRemote".
- **3** Ακολουθήστε τις οδηγίες στο iPhone σας για λήψη της εφαρμογής.
	- » Στην αρχική οθόνη του iPhone προστίθεται το εικονίδιο MyRemote (MyRemote).

#### Πρόσβαση στην εφαρμογή MyRemote

Μεταβείτε στην εφαρμογή MyRemote από το iPhone. Στη συνέχεια, εντοπίστε το SoundBar στο οικιακό δίκτυο.

- 1 Πατήστε MyRemote (MyRemote) στο iPhone.
	- » Το SoundBar και οι άλλες συσκευές του δικτύου εμφανίζονται στο iPhone. Εμφανίζεται επίσης μια γραμμή περιήγησης με τις καρτέλεςDevices, Remote, και Source .
- 2 Eάν το SoundBar δεν βρεθεί, ελέγξτε τη σύνδεση δικτύου.

Στη συνέχεια, επιλέξτε την καρτέλα Devices (Συσκευές) στο iPhone σας για να πραγματοποιήσετε εκ νέου αναζήτηση.

- $3$  Επιλέξτε το εικονίδιο SoundBar στο iPhone.
	- » Το εικονικό τηλεχειριστήριο εμφανίζεται στο iPhone.
- **4** Για έξοδο από την εφαρμογή, πατήστε το κουμπί αρχικής οθόνης στο iPhone.

#### Χρήση του iPhone ως τηλεχειριστήριο

Το εικονικό τηλεχειριστήριο εμφανίζεται σε διάφορες οθόνες του iPhone. Για να αποκτήσετε πρόσβαση στα κουμπιά, μετακινηθείτε προς τα αριστερά ή τα δεξιά στην οθόνη του iPhone.

Στο iPhone είναι ενεργοποιημένα μόνο τα κουμπιά ελέγχου που σχετίζονται με τη λειτουργία αναπαραγωγής. Για παράδειγμα, κατά την αναπαραγωγή εικόνων, είναι ενεργοποιημένα μόνο τα κουμπιά του τηλεχειριστηρίου που χρησιμοποιούνται για τον έλεγχο των εικόνων. Ωστόσο, κατά την αναπαραγωγή βίντεο, ενεργοποιούνται επιπλέον κουμπιά στο iPhone, όπως το SUBTITLE.

- **1** Εκκίνηση της εφαρμογής στο iPhone.
	- » Ανάλογα με τη λειτουργία αναπαραγωγής, ενεργοποιούνται τα σχετικά κουμπιά τηλεχειριστηρίου.
- $2$  Εάν τα κουμπιά τηλεχειριστηρίου δεν εμφανίζονται, επιλέξτε την καρτέλα Remote (Τηλεχειριστήριο) στο iPhone.
- $3$  Μετακινηθείτε στην αριστερή ή δεξιά οθόνη για πρόσβαση σε περισσότερα κουμπιά.

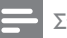

#### Σημείωση

• Ορισμένες λειτουργίες ελέγχου δεν είναι διαθέσιμες στο iPhone.

#### Αναζήτηση σε μια συσκευή αποθήκευσης USB

Πραγματοποιήστε αναζήτηση σε ένα δίσκο ή σε μια συσκευή αποθήκευσης USB από το iPhone και αναπαραγάγετε ένα αρχείο ήχου, βίντεο ή πολυμέσων.

- **1** Εκκίνηση της εφαρμογής τηλεχειριστηρίου από το iPhone.
- $2$   $\,$  Συνδέστε μια συσκευή αποθήκευσης USB στο SoundBar.
- 3 Στο iPhone, επιλέξτε την καρτέλα Source (Πηγή) και στη συνέχεια πατήστε USB (USB).
	- » Εμφανίζονται οι φάκελοι που υπάρχουν στη συσκευή αποθήκευσης **USB.**
- 4 Επιλέξτε ένα φάκελο για περιήγηση και κατόπιν επιλέξτε ένα αρχείο για αναπαραγωγή.
	- » Τα σχετικά κουμπιά τηλεχειριστηρίου ενεργοποιούνται στο iPhone.
- $5$  Κατά την περιήγηση στα περιεχόμενα, για να αποκτήσετε πρόσβαση στο τηλεχειριστήριο, επιλέξτε την καρτέλα Remote (Τηλεχειριστήριο) στο iPhone.

### <span id="page-18-0"></span>Κοινή χρήση πολυμέσων μέσω SimplyShare

Όταν συνδέετε το SoundBar στο οικιακό σας δίκτυο, μπορείτε να απολαμβάνετε μουσική, φωτογραφίες και βίντεο που είναι αποθηκευμένα σε υπολογιστή ή σε άλλο διακομιστή πολυμέσων στο δίκτυο μέσω SimplyShare.

Με το SimplyShare, μπορείτε:

- να επιλέξετε και να αναπαραγάγετε αρχεία πολυμέσων αποθηκευμένα στον υπολογιστή μέσω SoundBar,
- να επιλέξτε αρχεία πολυμέσων αποθηκευμένα σε φορητή συσκευή και να τα αναπαραγάγετε μέσω SoundBar και

να χρησιμοποιήσετε τη φορητή συσκευή που διαθέτετε ως ελεγκτή για να επιλέξετε περιεχόμενο από ένα διακομιστή πολυμέσων και να το αναπαραγάγετε μέσω SoundBar.

Μπορείτε να εγκαταστήσετε έναν διακομιστή πολυμέσων σε οποιαδήποτε συσκευή συμβατή με το πρότυπο DLNA, όπως για παράδειγμα σε έναν υπολογιστή, ένα smar tphone ή ένα tablet.

#### Σημείωση

• Δεν μπορείτε να μοιραστείτε περιεχόμενο προστατευμένο από πνευματικά δικαιώματα μέσω SimplyShare.

#### Τι χρειάζεστε

- Ένα ενσύρματο ή ασύρματο οικιακό δίκτυο, συνδεδεμένο σε δρομολογητή Universal Plug and Play (uPnP). Για καλύτερη απόδοση, κάλυψη και συμβατότητα, χρησιμοποιήστε ένα δρομολογητή 802.11n.
- Ένα καλώδιο LAN για να συνδέσετε το SoundBar στο οικιακό δίκτυό σας.
- Ένα διακομιστή πολυμέσων όπως:
	- Υπολογιστή που τρέχει Windows Media Player 11 ή μεταγενέστερο ή
	- Mac που τρέχει Twonky Media Server ή
	- • Φορητές συσκευές με εφαρμογές κοινής χρήσης πολυμέσων.

#### Σημείωση

• Στην αγορά, κυκλοφορεί μεγάλη ποικιλία διακομιστών πολυμέσων για υπολογιστές και φορητές συσκευές. Αυτοί οι διακομιστές πολυμέσων υποστηρίζουν ποικιλία συσκευών, τύπων πολυμέσων και λειτουργικών συστημάτων. Επιλέξτε έναν διακομιστή πολυμέσων με βάση τη συσκευή, το λειτουργικό σύστημα και τις ανάγκες σας.

#### Πριν ξεκινήσετε

- [Συνδέστε](#page-11-0) το SoundBar στο οικιακό σας δίκτυο. Για καλύτερη [απόδοση,](#page-11-0) συνδέστε το SoundBar μέσω ενός [ενσύρματου](#page-11-0) [δικτύου](#page-11-0) (δείτε 'Υπολογιστές και Internet' στη σελίδα [11](#page-11-0)).
- Συνδέστε τον υπολογιστή και άλλες φορητές συσκευές συμβατές με το πρότυπο DLNS στο ίδιο οικιακό δίκτυο. Για λεπτομέρειες, ανατρέξτε στο εγχειρίδιο χρήσης της συσκευής.
- Βεβαιωθείτε ότι το τείχος προστασίας του υπολογιστή σάς επιτρέπει να εκτελείτε το λογισμικό του διακομιστή πολυμέσων.
- Βεβαιωθείτε ότι οι συσκευές υποστηρίζουν το πρότυπο DLNA ή λειτουργίες κοινής χρήσης πολυμέσων (iOS).
- Ενεργοποιήστε τις συσκευές και το δρομολογητή.

#### <span id="page-19-0"></span>Αναζήτηση στον υπολογιστή μέσω **SoundBar**

Από το μενού αρχικής σελίδας του SoundBar, μεταβείτε στα αρχεία πολυμέσων του υπολογιστή και μοιραστείτε τα μέσω SimplyShare.

Για να είναι δυνατή η κοινή χρήση πολυμέσων, εγκαταστήστε το λογισμικό του διακομιστή πολυμέσων στον υπολογιστή.

#### <span id="page-19-2"></span>Ρύθμιση λογισμικού διακομιστή μέσων

Ακολουθούν ορισμένα παραδείγματα διακομιστών πολυμέσων. Για να χρησιμοποιήσετε άλλους διακομιστές πολυμέσων, επισκεφθείτε τον ιστότοπο κάθε διακομιστή πολυμέσων.

#### <span id="page-19-1"></span>MicrosoftWindows Media Player 11

- 1 **Εκκινήστε το Windows Media Player στον** υπολογιστή σας.
- $2$  Επιλέξτε την καρτέλα **Βιβλιοθήκη** και επιλέξτε Κοινή χρήση πολυμέσων.
- $3$  Tην πρώτη φορά που επιλέγετε Κοινή χρήση πολυμέσων,εμφανίζεται μια αναδυόμενη οθόνη. Επιλέξτε το πλαίσιο Κοινή χρήση των πολυμέσων μου και κάντε κλικ στο OK.
	- » Εμφανίζεται η οθόνη Κοινή χρήση πολυμέσων.
- Στην οθόνη Κοινή χρήση πολυμέσων, βεβαιωθείτε ότι βλέπετε μια συσκευή, επισημασμένη με το χαρακτηρισμό Άγνωστη συσκευή.
	- » Εάν μετά από περίπου ένα λεπτό δεν βλέπετε κάποια άγνωστη συσκευή, βεβαιωθείτε ότι το τείχος προστασίας του υπολογιστή σας δεν αποκλείει τη σύνδεση.
- $5$  Επιλέξτε την άγνωστη συσκευή και κάντε κλικ στην επιλογή Αποδοχή.
	- » Εμφανίζεται ένα πράσινο σύμβολο νι δίπλα στη συσκευή.
- $6$  Κατά προεπιλογή, το Windows Media Player μοιράζεται αρχεία από αυτούς τους φακέλους: Η μουσική μου, Οι εικόνες μου και Τα βίντεό μου. Εάν τα αρχεία σας βρίσκονται σε άλλους φακέλους, επιλέξτε Βιβλιοθήκη > Προσθήκη στη βιβλιοθήκη.
	- » Εμφανίζεται η οθόνη Προσθήκη στη βιβλιοθήκη.
	- » Εάν είναι απαραίτητο, επιλέξτε Επιλογές για προχωρημένους για να εμφανίσετε μια λίστα των παρακολουθούμενων φακέλων.
- 7 Επιλέξτε Οι φάκελοί μου και οι φάκελοι άλλων στους οποίους έχω δυνατότητα πρόσβασης και κάντε κλικ στην επιλογή Προσθήκη.
- $8$  Ακολουθήστε τις οδηγίες επί της οθόνης για να προσθέσετε τους άλλους φακέλους που περιέχουν τα αρχεία πολυμέσων σας.

## <span id="page-20-0"></span>Microsoft Windows Media Player 12

- Εκκινήστε το Windows Media Player στον υπολογιστή σας.
- $2$  Στο Windows Media Player, επιλέξτε την καρτέλα Ροή και κατόπιν επιλέξτε Ενεργοποίηση ροής πολυμέσων.
	- » Εμφανίζεται η οθόνη Επιλογές ροής πολυμέσων.
- $3$  Κάντε κλικ στην επιλογή **Ενεργοποίηση** ροής πολυμέσων.
	- » Επιστρέφετε στην οθόνη του Windows Media Player.
- $4$  Κάντε κλικ στην καρτέλα Ροή και επιλέξτε Περισσότερες επιλογές ροής.
	- » Εμφανίζεται η οθόνη Επιλογές ροής πολυμέσων.
- 5 Βεβαιωθείτε ότι βλέπετε ένα πρόγραμμα πολυμέσων στην οθόνη Τοπικό δίκτυο.
	- » Εάν δεν βλέπετε κάποιο πρόγραμμα πολυμέσων, βεβαιωθείτε ότι το τείχος προστασίας του υπολογιστή σας δεν αποκλείει τη σύνδεση.
- 6 Επιλέξτε το πρόγραμμα μέσων και κάντε κλικ στην επιλογή Επιτρέπεται.
	- » Εμφανίζεται ένα πράσινο βέλος δίπλα στο πρόγραμμα μέσων.
- $7$  Κατά προεπιλογή, το Windows Media Player μοιράζεται αρχεία από αυτούς τους φακέλους: Η μουσική μου, Οι εικόνες μου και Τα βίντεό μου. Εάν τα αρχεία σας βρίσκονται σε άλλους φακέλους, κάντε κλικ στην καρτέλα Οργάνωση και επιλέξτε Διαχείριση βιβλιοθηκών > Μουσική.
	- » Εμφανίζεται η οθόνη Τοποθεσίες μουσικής βιβλιοθήκης.
- 8 Ακολουθήστε τις οδηγίες επί της οθόνης για να προσθέσετε τους άλλους φακέλους που περιέχουν τα αρχεία πολυμέσων σας.

### Macintosh OS X Twonky Media (v4.4.2)

- Επισκεφθείτε τη διεύθυνση www. twonkymedia.com για να αγοράσετε το λογισμικό ή να πραγματοποιήσετε λήψη μιας δωρεάν δοκιμαστικής έκδοσης 30 ημερών για το Macintosh σας.
- $2$  **Εκκινήστε το Twonky Media στο** Macintosh.
- $3$  Στην οθόνη του Twonky Media Server, επιλέξτε Basic Setup (Βασική ρύθμιση) και First Steps (Πρώτα βήματα).
	- » Εμφανίζεται η οθόνη Πρώτα βήματα.
- 4 Πληκτρολογήστε ένα όνομα για το διακομιστή μέσων σας και κατόπιν κάντε κλικ στην επιλογή Save changes (Αποθήκευση αλλαγών).
- $5$  Πίσω στην οθόνη Twonky Media, επιλέξτε Basic Setup (Βασική ρύθμιση) και Sharing (Κοινή χρήση).
	- » Εμφανίζεται η οθόνη Κοινή χρήση.
- 6 Περιηγηθείτε και επιλέξτε φακέλους για κοινή χρήση και κατόπιν επιλέξτε Save Changes (Αποθήκευση αλλαγών).
	- » Το Macintosh πραγματοποιεί αυτόματα εκ νέου σάρωση στους φακέλους, έτσι ώστε να είναι έτοιμοι για κοινή χρήση.

#### Αναπαραγωγή αρχείων από τον υπολογιστή σας

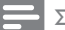

#### Σημείωση

- Σημείωση: Πριν αναπαραγάγετε περιεχόμενο πολυμέσων από τον υπολογιστή, βεβαιωθείτε ότι το SoundBar είναι συνδεδεμένο στο οικιακό δίκτυο και ότι το λογισμικό του διακομιστή πολυμέσων έχει εγκατασταθεί σωστά.
- 1 Επιλέξτε τη σωστή πηγή HDMI στην τηλεόραση για το SoundBar.
- $2$  Πατήστε <del>Λ</del> (Αρχική σελίδα).
	- » Εμφανίζεται το αρχικό μενού.
- 3 Επιλέξτε [Δίκτυο] και πατήστε OK.
	- » Εμφανίζεται ένα πρόγραμμα περιήγησης περιεχομένου.
- $4$  Επιλέξτε ένα αρχείο και κατόπιν πατήστε OK.
- $5$   $\times$ ρησιμοποιήστε τα κουμπιά [αναπαραγωγής](#page-15-1) για τον έλεγχο της [αναπαραγωγής](#page-15-1) (δείτε 'Κουμπιά αναπαραγωγής' στη σελίδα [15](#page-15-1)).

#### <span id="page-21-0"></span>Αναζήτηση στο διακομιστή πολυμέσων από φορητή συσκευή

Από τη φορητή συσκευή smartphone ή tablet που διαθέτετε, μεταβείτε στα αρχεία πολυμέσων οποιουδήποτε διακομιστή πολυμέσων στο δίκτυο και μοιραστείτε τα μέσω SimplyShare.

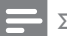

#### Σημείωση

• Δεν υποστηρίζουν όλες οι συσκευές την κοινή χρήση πολυμέσων μέσω SimplyShare. Για πληροφορίες σχετικά με τη φορητή συσκευή που διαθέτετε, ανατρέξτε στο εγχειρίδιο χρήσης της συσκευής.

Λάβετε μια εφαρμογή κοινής χρήσης πολυμέσων στη φορητή συσκευή σας.

Για συσκευές smartphone και tablet με λειτουργικό σύστημα Android, αναζητήστε μια εφαρμογή διακομιστή πολυμέσων DLNA στο Android Market (Android).

Για συσκευές iPhone, iPod και iPad, αναζητήστε μια εφαρμογή διακομιστή πολυμέσων στο App Store (Apple).

Για να εγκαταστήσετε το λογισμικό του διακομιστή πολυμέσων στη φορητή συσκευή που διαθέτετε, ακολουθήστε τις οδηγίες που εμφανίζονται στην οθόνη. Βεβαιωθείτε ότι έχετε επιλέξει τις σωστές ρυθμίσεις για τη χρήση της φορητής συσκευής ως διακομιστή πολυμέσων και ως ελεγκτή. Για λεπτομέρειες, ανατρέξτε στο εγχειρίδιο χρήσης της εφαρμογής για φορητές συσκευές.

#### Έλεγχος και αναπαραγωγή αρχείων αποθηκευμένων σε οποιαδήποτε συσκευή

#### Σημείωση

- Τα βήματα που πρέπει να ακολουθήσετε διαφέρουν από τη μία συσκευή στην άλλη. Για πληροφορίες σχετικά με τη φορητή συσκευή που διαθέτετε, επικοινωνήστε με το κέντρο υποστήριξης της συσκευής.
- Ελληνικά
- **1** Βεβαιωθείτε ότι η εφαρμογή διακομιστή πολυμέσων έχει εγκατασταθεί στη φορητή συσκευή.
- 2 Εκκινήστε την εφαρμογή κοινής χρήσης πολυμέσων στη φορητή συσκευή.
	- » Το SoundBar, η φορητή συσκευή και άλλες συσκευές στο οικιακό δίκτυο εντοπίζονται αυτόματα και εμφανίζονται στην οθόνη.
- $3$  Επιλέξτε τη συσκευή στην οποία είναι αποθηκευμένα τα αρχεία πολυμέσων. Για παράδειγμα, αν θέλετε να αναπαραγάγετε ένα αρχείο από τη φορητή συσκευή, επιλέξτε τη φορητή συσκευή. Αν θέλετε να αναπαραγάγετε ένα αρχείο από τον υπολογιστή σας, επιλέξτε τον υπολογιστή.
	- » Εμφανίζονται οι φάκελοι που υπάρχουν στην επιλεγμένη συσκευή. Τα ονόματα των φακέλων μπορεί να διαφέρουν, ανάλογα με το διακομιστή πολυμέσων.
	- » Αν δεν μπορείτε να δείτε τους φακέλους, φροντίστε να ενεργοποιήσετε την κοινή χρήση πολυμέσων στην επιλεγμένη συσκευή ώστε το περιεχόμενο να είναι διαθέσιμο για κοινή χρήση.
- $4$  Επιλέξετε ένα αρχείο πολυμέσων για αναπαραγωγή.
- 5 Aπό το μενού της φορητής συσκευής σας, επιλέξτε SoundBar για απευθείας μετάδοση πολυμέσων στο SoundBar.
- $\bf{6}$  Για να ελέγξετε την αναπαραγωγή, πατήστε τα κουμπιά αναπαραγωγής στη φορητή συσκευή.
	- » Πραγματοποιείται κοινή χρήση του αρχείου πολυμέσων στο οικιακό δίκτυο.
	- » Μπορεί η εμφάνιση ή η αναπαραγωγή ορισμένων αρχείων πολυμέσων να μην είναι εφικτή λόγω προβλημάτων συμβατότητας.

### <span id="page-22-0"></span>**EasyLink**

Το SoundBar υποστηρίζει Philips EasyLink, το οποίο χρησιμοποιεί το πρωτόκολλο HDMI-CEC (Έλεγχος ηλεκτρονικών καταναλωτικών προϊόντων). Ο χειρισμός των συμβατών με EasyLink συσκευών που συνδέονται μέσω HDMI είναι δυνατός με ένα μόνο τηλεχειριστήριο. Η Philips δεν εγγυάται 100% διαλειτουργικότητα με όλες τις συσκευές HDMI-CEC.

#### Τι χρειάζεστε

- Συσκευές συμβατές με HDMI-CEC.
- Σύνδεση HDMI μεταξύ των συνδεδεμένων συσκευών.

#### <span id="page-22-1"></span>Ενεργοποίηση

- Ενεργοποιήστε τις λειτουργίες HDMI-CEC στην τηλεόραση και άλλες συνδεδεμένες συσκευές. Για λεπτομέρειες, ανατρέξτε στο εγχειρίδιο της τηλεόρασης ή άλλων συσκευών.
- 2 Πατήστε <del>Λ</del> (Αρχική σελίδα).<br>3 Επιλέξτε [Ρύθμιση] και πατής
- 3 Επιλέξτε [Ρύθμιση] και πατήστε OK.
- 4 Επιλέξτε [EasyLink] <sup>&</sup>gt; [EasyLink], και στη συνέχεια πατήστε OK.
- $5$  Επιλέξτε [Ενερ] και πατήστε OK.

#### Συσκευές ελέγχου

Με ένα μόνο τηλεχειριστήριο, μπορείτε να ελέγχετε το SoundBar και τις υπόλοιπες συνδεδεμένες συσκευές που είναι συμβατές με HDMI-CEC.

#### Λειτουργία αναπαραγωγής με ένα πάτημα

Εάν ενεργοποιήσετε τη λειτουργία αναπαραγωγής με ένα πάτημα, η τηλεόραση μεταβαίνει αυτόματα στο σωστό κανάλι κατά την αναπαραγωγή ενός βίντεο στο SoundBar.

#### Λειτουργία αναμονής με ένα πάτημα

Όταν πατήσετε παρατεταμένα το (Αναμονή) στο τηλεχειριστήριο, το SoundBar και όλες οι συνδεδεμένες συσκευές HDMI-CEC (που υποστηρίζουν τη λειτουργία αναμονής με ένα πάτημα) μεταβαίνουν στη λειτουργία αναμονής.

Εάν είναι ενεργοποιημένη η λειτουργία αναμονής με ένα πάτημα στο SoundBar, μπορείτε να μεταβείτε σε αυτή τη λειτουργία μέσω του τηλεχειριστηρίου της τηλεόρασης ή άλλων συσκευών HDMI-CEC.

#### Αυτόματη ενεργοποίηση μέσω τηλεόρασης

Εάν έχετε επιλέξει αυτόματη ενεργοποίηση μέσω της τηλεόρασης στο SoundBar, μπορείτε να ενεργοποιήσετε το SoundBar πατώντας παρατεταμένα το Ο (**Αναμονή**) στο τηλεχειριστήριο της τηλεόρασης.

#### Έλεγχος ήχου συστήματος

Κατά την αναπαραγωγή περιεχομένου από μια συσκευή της οποίας η έξοδος ήχου δρομολογείται στο SoundBar, ενεργοποιήστε τον Έλεγχο ήχου συστήματος και επιλέξτε πηγή ήχου μέσω της συνδεδεμένης συσκευής.

Για να χρησιμοποιήσετε τη λειτουργία ήχου με ένα πάτημα, ενεργοποιήστε τον Έλεγχο ήχου συστήματος και επιλέξτε πηγή ήχου μέσω της συνδεδεμένης συσκευής.

#### HDMI ARC

Όταν επιλέγετε σύνδεση HDMI ARC για την πηγή ήχου, ενεργοποιήστε τη σύνδεση HDMI ARC.

#### Αναπαραγωγή ήχου από το SoundBar

Αναπαραγάγετε ήχο από μια συνδεδεμένη συσκευή μέσω SoundBar.

- 1 Πατήστε <del>Λ</del> (Αρχική σελίδα).<br>2 Επιλέξτε [Ρύθμιση] και πατής
- **2** Επιλέξτε **[Ρύθμιση]** και πατήστε OK.<br>3 Επιλέξτε [Easyl ink] > [Έλεγχος ήχου
- 3 Επιλέξτε [EasyLink] <sup>&</sup>gt; [Έλεγχος ήχου συστήματος] > [Ενερ] και, στη συνέχεια, πατήστε OK.
- **4** Πατήστε το κουμπί AUDIO SOURCE στο τηλεχειριστήριο για να επιλέξετε έξοδο ήχου για τη συνδεδεμένη συσκευή.
	- AUX: Εναλλαγή της πηγής ήχου στη σύνδεση AUX.
	- • COAXIAL: Εναλλαγή της πηγής ήχου στην ομοαξονική σύνδεση.
	- ΟΡΤΙCAL: Εναλλαγή της πηγής ήχου στην οπτική σύνδεση.
- $5$  Πατήστε OK για επιβεβαίωση.

#### Σημείωση

- Για [αναπαραγωγή](#page-9-0) ήχου της τηλεόρασης από το SoundBar μέσω [σύνδεσης](#page-9-0) HDMI ARC, επιλέξτε τη σωστή [σύνδεση](#page-9-0) βίντεο στην τηλεόραση και [ενεργοποιήστε](#page-9-0) τα ηχεία της [τηλεόρασης](#page-9-0) (δείτε 'Σύνδεση σε τηλεόραση' στη σελίδα [9\)](#page-9-0).
- Για λεπτομέρειες, ανατρέξτε στο εγχειρίδιο χρήσης της τηλεόρασης.

# <span id="page-23-0"></span>7 Αλλαγή ρυθμίσεων

Αυτή η ενότητα σάς βοηθά να αλλάξετε τις ρυθμίσεις του SoundBar.

#### Προσοχή

• Οι περισσότερες ρυθμίσεις έχουν ήδη διαμορφωθεί με τη βέλτιστη τιμή για το SoundBar. Εκτός και εάν έχετε κάποιο λόγο για να αλλάξετε μια ρύθμιση, είναι καλύτερα να την αφήσετε στην προεπιλεγμένη τιμή.

### <span id="page-23-1"></span>Εικόνα

Αλλάξτε τις ρυθμίσεις εικόνας ώστε να ταιριάζουν με τις προτιμήσεις σας.

Σημείωση

• Η βέλτιστη ρύθμιση επιλέγεται αυτόματα για την τηλεόραση. Εάν αλλάξετε τη ρύθμιση, βεβαιωθείτε ότι η τηλεόραση υποστηρίζει τις νέες ρυθμίσεις.

#### Ρυθμίσεις και φορμά εικόνων

- 1 Πατήστε <del>Λ</del> (Αρχική σελίδα).<br>2 Επιλέξτε [Ρύθμιση] και πατής
- Επιλέξτε [Ρύθμιση] και πατήστε ΟΚ.
- 3 Επιλέξτε [Βίντεο] <sup>&</sup>gt; [Λόγος διαστ.], και στη συνέχεια πατήστε OK.
- 4 Επιλέξτε μία από τις ακόλουθες ρυθμίσεις και πατήστε OK:
	- [16:9]: Εμφάνιση εικόνας σε λόγο διαστάσεων 16:9 αν η πηγή έχει λόγο διαστάσεων 16:9.
	- $[Pan Scan 4:3]$ : Προσαρμογή πηγής με λόγο διαστάσεων 16:9 για εμφάνιση εικόνας σε λόγο διαστάσεων 4:3.
	- [Letter Box 4:3]: Προσαρμογή πηγής με λόγο διαστάσεων 16:9 για εμφάνιση εικόνας σε λόγο διαστάσεων 4:3 με μαύρα περιθώρια στο πάνω και στο κάτω μέρος.
	- [16:10]: Εμφάνιση εικόνας σε λόγο διαστάσεων 16:10 αν η πηγή έχει λόγο διαστάσεων 16:10.

#### Χρώμα εικόνων

Το Βάθος χρωμάτων ξαναζωντανεύει τον φυσικό κόσμο στην οθόνη της τηλεόρασής σας και παρουσιάζει ζωντανές εικόνες σε πάνω από ένα δισεκατομμύριο χρώματα.

Εάν η τηλεόρασή σας υποστηρίζει τη λειτουργία Deep Color (Βάθος χρώματος) και είναι συνδεδεμένη με το SoundBar μέσω καλωδίου HDMI, μπορείτε να αλλάξετε το βάθος χρώματος.<br>1 Πατήστε <del>Λ</del>ί

- **1** Πατήστε <del>Λ</del> (Αρχική σελίδα).<br>**2** Επιλέξτε [Ρύθμιση] και πατής
- 2 Γεπιλέξτε [Ρύθμιση] και πατήστε OK.<br>3 Γεπιλέξτε [Βίντερ] > [Βάθος χουμάτω
- 3 Επιλέξτε [Βίντεο] <sup>&</sup>gt; [Βάθος χρωμάτων], και στη συνέχεια πατήστε OK.
- $4^\circ$  Ορίστε μία από τις ακόλουθες επιλογές και πατήστε OK:
	- **[Αυτόμ]**: Αυτόματη επιλογή HDMI Deep Color.
	- [10 bit]: Εμφάνιση χρώματος με 10 bit.
	- • [12 bit]: Εμφάνιση χρώματος με 12 bit.
	- [Απεν]: Εμφάνιση χρώματος με τυπικά 24 bit.

#### Ανάλυση εικόνων

Ρυθμίστε την ανάλυση εικόνας για το βίντεό σας.

- 1 Πατήστε <del>Λ</del> (Αρχική σελίδα).<br>2 Επιλέξτε [Ρύθμιση] και πατής
- 2 Ξπιλέξτε [Ρύθμιση] και πατήστε OK.<br>3 ΞΕπιλέξτε [Βίντερ] > ΓΣύστρμα TV1 κ
- 3 Επιλέξτε [Βίντεο] <sup>&</sup>gt; [Σύστημα TV], και στη συνέχεια πατήστε OK.
- $4$  Επιλέξτε μια ανάλυση εικόνας και πατήστε OK.

#### Ζουμ σε βίντεο

Μεγέθυνση εικόνας ή βίντεο.

- 1 Πατήστε <del>Λ</del> (Αρχική σελίδα).<br>2 Επιλέξτε [Ρύθιμση] και πατής
- 2 ΞΕπιλέξτε [Ρύθμιση] και πατήστε OK.<br>3 ΞΕπιλέξτε [Βίντερ] > [Ζομμ βίντερ] >
- 3 Επιλέξτε [Βίντεο] <sup>&</sup>gt; [Ζουμ βίντεο] <sup>&</sup>gt; [Ενερ] και, στη συνέχεια, πατήστε OK.

#### Έξοδος 1080P 24 Hz

Ενεργοποιήστε την έξοδο 1080p 24 Hz HDMI στην τηλεόραση.

- 1 Πατήστε <del>Λ</del> (Αρχική σελίδα).<br>2 Επιλέξτε ΓΡύθιμση] και πατής
- 2 Ξπιλέξτε [Ρύθμιση] και πατήστε OK.<br>3 ΞΕπιλέξτε [Βίντερ] > [1080Ρ 24Ητ] >
- 3 Επιλέξτε [Βίντεο] <sup>&</sup>gt; [1080P 24Hz] <sup>&</sup>gt; [Ενερ] και, στη συνέχεια, πατήστε OK.

#### Ρύθμιση βίντεο

Προσαρμογή της εξόδου βίντεο.

- 1 Πατήστε <del>Λ</del> (Αρχική σελίδα).<br>2 Επιλέξτε (Ρύθιμση) και πατής
- **2** Επιλέξτε **[Ρύθμιση]** και πατήστε OK.<br>**3** Επιλέξτε [Βίντεο] > [Ρύθμ βίντεο], κα
- 3 Επιλέξτε [Βίντεο] <sup>&</sup>gt; [Ρύθμ βίντεο], και στη συνέχεια πατήστε OK.
- **4** Προσαρμόστε τις ρυθμίσεις.<br>5 Πατήστε ΟΚ για επιβεβαίως
- Πατήστε **ΟΚ** για επιβεβαίωση.

### <span id="page-24-0"></span>Ήχος

Αλλάξτε τις ρυθμίσεις ήχου ώστε να ταιριάζουν με τις προτιμήσεις σας.

#### <span id="page-24-1"></span>Ήχος HDMI

Για να απολαύσετε έξοδο ήχου HDMI από την τηλεόραση, συνδέστε το SoundBar στην τηλεόραση μέσω καλωδίου HDMI.<br>1 ΓΩστήστε <del>Α</del> (Αργική σελίδα)

- 1 Πατήστε <del>Λ</del> (Αρχική σελίδα).<br>2 Γεπιλέξτε (Ρύθμιση) και πατής
- Επιλέξτε [Ρύθμιση] και πατήστε OK.<br>3 Επιλέξτε [Ήνος] > ΓΈξοδος HDMI]. κ
- 3 Επιλέξτε [Ήχος] <sup>&</sup>gt; [Έξοδος HDMI], και στη συνέχεια πατήστε OK.
- 4 Επιλέξτε ένα από τα ακόλουθα και πατήστε OK:
	- [LPCM]: Επιλογή στερεοφωνικής εξόδου ήχου.
	- ΓRAW]: Έξοδος αυθεντικού ήχου DTS ή Dolby.

#### <span id="page-25-6"></span>Nυκτερινή λειτουργία

Για ακρόαση σε χαμηλή ένταση, μειώστε την ένταση των δυνατών ήχων κατά την αναπαραγωγή ήχου. Η νυχτερινή λειτουργία είναι διαθέσιμη μόνο για ήχο με κωδικοποίηση Dolby.<br>1  $\Box$ 

- **1** ΓΠατήστε <del>Λ</del> (Αρχική σελίδα).<br>2 Γεπιλέξτε (Ρύθμιση) και πατής
- 2 Γεπιλέξτε [Ρύθμιση] και πατήστε OK.<br>3 Γεπιλέξτε [Ήνος] > [Νιικτ λειτ] > ΓΕν
- 3 Επιλέξτε [Ήχος] <sup>&</sup>gt; [Νυκτ. λειτ.] <sup>&</sup>gt; [Ενερ], και κατόπιν πατήστε OK.

### <span id="page-25-0"></span>Γλώσσα

Επιλέξτε γλώσσα για το αρχικό μενού και τους υπότιτλους.

#### <span id="page-25-5"></span>Μενού αρχικής σελίδας

- 1 Πατήστε <del>Α</del> (Αρχική σελίδα).<br>2 Επιλέξτε [Ρύθμιση] και πατή<br>3 Επιλέξτε [Σύστημα] > ΓΓλώσ
- Επιλέξτε [Ρύθμιση] και πατήστε ΟΚ.
- 3 Επιλέξτε [Σύστημα] <sup>&</sup>gt; [Γλώσσα μενού], και στη συνέχεια πατήστε OK.
- $4$  Επιλέξτε γλώσσα μενού και κατόπιν πατήστε OK.

#### Υπότιτλοι βίντεο

- 
- 1 Πατήστε <del>Λ</del> (Αρχική σελίδα).<br>2 Επιλέξτε [Ρύθμιση] και πατή 2 Γεπιλέξτε [Ρύθμιση] και πατήστε OK.<br>3 Γεπιλέξτε [Σύστρμα] > [Υπότιτλοι] κα
- 3 Επιλέξτε [Σύστημα] <sup>&</sup>gt; [Υπότιτλοι], και στη συνέχεια πατήστε OK.
- **4** Επιλέξτε γλώσσα υποτίτλων για το βίντεό σας, και κατόπιν πατήστε OK.

### <span id="page-25-1"></span>Σάρωση της συσκευής αποθήκευσης USB

Σαρώστε τη συνδεδεμένη με το Soundbar συσκευή αποθήκευσης USB για να αναζητήσετε αρχεία πολυμέσων.

#### Αυτόματη σάρωση

Σαρώστε αυτόματα τη συνδεδεμένη με το Soundbar συσκευή αποθήκευσης USB.

 $1$  Πατήστε <del>Λ</del> (Αρχική σελίδα).

- 2 Επιλέξτε [Ρύθμιση] και πατήστε OK.<br>3 Επιλέξτε [Σύστρμα] > [Αυτ σάρωση]
- 3 Επιλέξτε [Σύστημα] <sup>&</sup>gt; [Αυτ σάρωση] <sup>&</sup>gt; [Ενερ αυτ σάρωσης] και, στη συνέχεια, πατήστε OK.

#### Επανάληψη σάρωσης

Επαναλάβετε τη σάρωση της συνδεδεμένης με το Soundbar συσκευής αποθήκευσης USB ή σταματήστε τη σάρωση.<br>1 Πατήστε <del>Λ</del> (Αογική

- **1** Πατήστε <del>Λ</del> (Αρχική σελίδα).<br>**2** Επιλέξτε [Ρύθμιση] και πατής
- 2 ΞΕπιλέξτε **[Ρύθμιση]** και πατήστε OK.<br>3 ΣΕπιλέξτε [Σύστημα] > [Σάρωση απο
- 3 Επιλέξτε [Σύστημα] <sup>&</sup>gt; [Σάρωση αποθ χώρου] > [Επαν σάρ αποθ χώρου]/ [Διακ σάρ αποθ χώρου] , και πατήστε OK.

### <span id="page-25-2"></span>Έλεγχος DLNA DMR

Περιορισμός πρόσβασης σε περιεχόμενο DLNA DMR.<br>1 r

- **1** Ξ Πατήστε <del>Λ</del> (Αρχική σελίδα).<br>**2** Ξ Επιλέξτε [Ρύθμιση] και πατής
- 2 ΞΕπιλέξτε [Ρύθμιση] και πατήστε OK.<br>3 ΞΕπιλέξτε [Σύστημα] > [DI NA DMR]
- 3 Επιλέξτε [Σύστημα] <sup>&</sup>gt; [DLNA DMR] <sup>&</sup>gt; [Ενερ] και, στη συνέχεια, πατήστε OK.

### <span id="page-25-3"></span>Εξοικονόμηση ενέργειας

Μπορείτε να εξοικονομήσετε ενέργεια αλλάζοντας τις παρακάτω ρυθμίσεις.

#### <span id="page-25-4"></span>Αυτόματη αναμονή

Κατά την αναπαραγωγή αρχείου από μια συσκευή αποθήκευσης USB ή από ένα διακομιστή πολυμέσων δικτύου, το SoundBar μεταβαίνει αυτόματα στη λειτουργία αναμονής αν:

- είναι σε λειτουργία προσωρινής διακοπής ή διακοπής και
- δεν έχει πατηθεί κανένα κουμπί για 15 λεπτά.
- 1 Πατήστε <del>Λ</del> (Αρχική σελίδα).<br>2 Επιλέξτε (Ρύθμιση) και πατής
- Επιλέξτε [Ρύθμιση] και πατήστε ΟΚ.
- 3 Επιλέξτε [Σύστημα] <sup>&</sup>gt; [Αυτόματη αναμονή] > [Ενερ] και, στη συνέχεια, πατήστε OK.

#### <span id="page-26-2"></span>Χρονοδιακόπτης απενεργοποίησης

Μπορείτε να ρυθμίσετε χρονοδιακόπτες για μετάβαση του SoundBar σε λειτουργία αναμονής μετά από μια συγκεκριμένη ώρα.<br>1 Πατήστε ♠ (Αογική σελίδα)

- 1 Πατήστε <del>Λ</del> (Αρχική σελίδα).<br>2 Επιλέξτε [Ρύθμιση] και πατής
- 
- 2 Επιλέξτε [Ρύθμιση] και πατήστε OK.<br>3 Επιλέξτε [Σύστημα] > ΓΧρονοδιακότ 3 Επιλέξτε [Σύστημα] <sup>&</sup>gt; [Χρονοδιακόπτης ύπνου], και στη συνέχεια πατήστε OK.
- $4$  Επιλέξτε τη διάρκεια του χρονοδιακόπτη.
	- » Ο χρονοδιακόπτης ύπνου μπορεί να ρυθμιστεί σε έως και 60 λεπτά. Εάν ο χρονοδιακόπτης ύπνου ρυθμιστεί στο [Απεν], απενεργοποιείται.
- $5$  Πατήστε OK για ενεργοποίηση.
	- » Το SoundBar τίθεται σε λειτουργία αναμονής μετά από την καθορισμένη ώρα.

#### <span id="page-26-1"></span>Προφύλαξη οθόνης

Θέτει αυτόματα το SoundBar σε λειτουργία προφύλαξης οθόνης, εάν:

- είναι σε λειτουργία προσωρινής διακοπής ή διακοπής και
- δεν έχει πατηθεί κανένα κουμπί για την καθορισμένη ώρα.
- 1 Πατήστε <del>Λ</del> (Αρχική σελίδα).
- 2 Γεπιλέξτε [Ρύθμιση] και πατήστε OK.<br>3 Γεπιλέξτε [Σύστρμα] > Προφύλαξη
- 3 Επιλέξτε [Σύστημα] <sup>&</sup>gt; [Προφύλαξη οθόνης], και στη συνέχεια πατήστε OK.
- $4\,$  Ορίστε το χρονικό διάστημα επιλέγοντας μία από τις παρακάτω δυνατότητες και στη συνέχεια πατήστε OK.
	- • [Απεν]: Απενεργοποίηση της προφύλαξης οθόνης.
	- • [2 λεπτά]: Μετάβαση στη λειτουργία προφύλαξης οθόνης μετά από δύο λεπτά.
	- [5 λεπτά]: Μετάβαση στη λειτουργία προφύλαξης οθόνης μετά από πέντε λεπτά.
	- • [10 λεπτά]: Μετάβαση στη λειτουργία προφύλαξης οθόνης μετά από δέκα λεπτά.

#### Συνέχιση αναπαραγωγής

Συνεχίστε την αναπαραγωγή από το σημείο που την σταματήσατε.

- 1 Πατήστε <del>Λ</del> (Αρχική σελίδα).<br>2 Επιλέξτε [Ρύθμιση] και πατής
- 2 Ξπιλέξτε [Ρύθμιση] και πατήστε OK.<br>3 ΞΕπιλέξτε [Σύστημα] > [Συνέχιση ανα
- 3 Επιλέξτε [Σύστημα] <sup>&</sup>gt; [Συνέχιση αναπαρ] > [Ενερ] και, στη συνέχεια, πατήστε OK.

### <span id="page-26-0"></span>Εφαρμογή εργοστασιακών ρυθμίσεων

Επαναφέρετε τις προεπιλεγμένες ρυθμίσεις του SoundBar.<br>1 <del>Harr</del>

- 1 Πατήστε <del>Λ</del> (Αρχική σελίδα).<br>2 Επιλέξτε [Ρύθμιση] και πατής
- 2 Επιλέξτε [Ρύθμιση] και πατήστε OK.<br>3 Επιλέξτε [Σύστημα] > Προεπιερχος
- 3 Επιλέξτε [Σύστημα] <sup>&</sup>gt; [Προεπ. εργοστ. ρυθμ.], και στη συνέχεια πατήστε OK.
- $4$  **Επιλέξτε [Nai] και πατήστε OK.**

# <span id="page-27-0"></span>8 Ενημέρωση λογισμικού

Για να συνεχίσετε να απολαμβάνετε τις καλύτερες λειτουργίες και την καλύτερη υποστήριξη για το SoundBar, πρέπει να ενημερώνετε τακτικά το λογισμικό. Συγκρίνετε την τρέχουσα έκδοση του λογισμικού σας με την τελευταία έκδοση που διατίθεται στη διεύθυνση www.philips.com/support.

### <span id="page-27-1"></span>Έλεγχος έκδοσης λογισμικού

- 
- 1 Πατήστε <del>Λ</del> (Αρχική σελίδα).<br>2 Επιλέξτε [Ρύθμιση] και πατή<br>3 Επιλέξτε [ΔΙΑΦΟΡΙ > [Πληρ Επιλέξτε [Ρύθμιση] και πατήστε ΟΚ.
- 3 Επιλέξτε [ΔΙΑΦΟΡ] <sup>&</sup>gt; [Πληροφ έκδοσης], και στη συνέχεια πατήστε OK.
	- » Εμφανίζεται η έκδοση λογισμικού.

### <span id="page-27-2"></span>Ενημέρωση λογισμικού μέσω Internet

- $1$   $\Sigma$ υνδέστε το SoundBar στο δίκτυο. Χρησιμοποιήστε μια
	- • [ενσύρματη](#page-11-2) σύνδεση δικτύου (δείτε 'Ενσύρματο δίκτυο' στη σελίδα [11\)](#page-11-2), ή
	- μια [ασύρματη](#page-12-0) σύνδεση δικτύου (δείτε 'Ασύρματη σύνδεση' στη σελίδα [12\)](#page-12-0).
- 2 Πατήστε <del>Λ</del> (Αρχική σελίδα).<br>3 Επιλέξτε [Ρύθμιση] και πατής
- Επιλέξτε [Ρύθμιση] και πατήστε OK.
- 4 Επιλέξτε [ΔΙΑΦΟΡ] <sup>&</sup>gt; [Online αναβάθμ].
	- » Εάν εντοπιστεί μέσο αναβάθμισης, θα σας ζητηθεί να ξεκινήσετε ή να διακόψετε τη διαδικασία ενημέρωσης.
- $5$  Ακολουθήστε τις οδηγίες στην τηλεόραση για να επιβεβαιώσετε την ενημέρωση.
	- » Μόλις ολοκληρωθεί η ενημέρωση του λογισμικού, το SoundBar απενεργοποιείται και επανενεργοποιείται αυτόματα. Διαφορετικά, αποσυνδέστε το καλώδιο ρεύματος για λίγα δευτερόλεπτα και κατόπιν ξανασυνδέστε το.

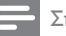

#### Σημείωση

• Εάν το SoundBar δεν μπορεί να συνδεθεί στο διακομιστή της Philips, πατήστε <del>Λ</del> (Αρχική σελίδα) και κατόπιν επιλέξτε [Ρύθμιση] > [Δίκτυο] > [Ethernet] / [Ασύρματο] για εγκατάσταση του δικτύου.

### <span id="page-27-3"></span>Ενημέρωση λογισμικού μέσω USB

#### Τι χρειάζεστε

- Μια μονάδα USB flash με τουλάχιστον 75MB ελεύθερης μνήμης. Η μονάδα USB flash θα πρέπει να είναι μορφής FAT ή NTFS. Μη χρησιμοποιείτε σκληρό δίσκο USB.
- Υπολογιστή με πρόσβαση στο Internet.
- Ένα βοηθητικό πρόγραμμα αρχειοθέτησης που να υποστηρίζει μορφή αρχείου ZIP (για παράδειγμα, WinZip® για Microsoft® Windows® ή Stufflt® για Macintosh®).

#### Βήμα 1: Λήψη της τελευταίας έκδοσης λογισμικού

- $1$  Συνδέστε μια μονάδα USB flash στον υπολογιστή σας.
- 2 Aπό το πρόγραμμα περιήγησης στο web, μεταβείτε στη διεύθυνση www.philips. com/support.
- $3$  Στην τοποθεσία web της Υποστήριξης Philips, βρείτε το προϊόν σας και εντοπίστε την επιλογή Λογισμικό και προγράμματα οδήγησης.
	- » Η ενημέρωση λογισμικού διατίθεται ως αρχείο zip.
- 4 Αποθηκεύστε το αρχείο zip στο ριζικό κατάλογο της μονάδας USB flash.
- $5$   $\times$ ρησιμοποιήστε το βοηθητικό πρόγραμμα αρχειοθέτησης για να εξαγάγετε το αρχείο ενημέρωσης λογισμικού στο ριζικό κατάλογο της μονάδας USB flash.
	- » Τα αρχεία εξάγονται στο ριζικό κατάλογο της μονάδας USB flash.
- $6$  Αποσυνδέστε τη μονάδα USB flash από τον υπολογιστή σας.

#### Βήμα 2: Ενημέρωση του λογισμικού

- $1$  Συνδέστε τη μονάδα USB flash στο SoundBar.
- 2 Επιλέξτε τη σωστή πηγή στην τηλεόραση για το SoundBar.
- 3 Πατήστε το <del>Λ</del> (Αρχική σελίδα) και επιλέξτε [Ρύθμιση].
- $4$  Επιλέξτε [ΔΙΑΦΟΡ] > [Αναβάθμ USB].<br>5 Ακολουθήστε τις οδηγίες στην
- Ακολουθήστε τις οδηγίες στην τηλεόραση για να επιβεβαιώσετε την ενημέρωση.
	- » Μόλις ολοκληρωθεί η ενημέρωση του λογισμικού, το SoundBar απενεργοποιείται και επανενεργοποιείται αυτόματα. Διαφορετικά, αποσυνδέστε το καλώδιο ρεύματος για λίγα δευτερόλεπτα και κατόπιν ξανασυνδέστε το.

#### Σημείωση

• Όταν η ενημέρωση του λογισμικού βρίσκεται σε εξέλιξη, μην απενεργοποιείτε τη συσκευή και μην αφαιρείτε τη μονάδα USB flash.

# <span id="page-28-0"></span>9 Προδιαγραφές προϊόντος

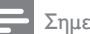

#### Σημείωση

• Ο σχεδιασμός και οι προδιαγραφές υπόκεινται σε αλλαγές χωρίς προειδοποίηση.

#### <span id="page-28-2"></span>Φορμά μέσων

Αρχεία εικόνων, πολυμέσα MP3, πολυμέσα WMA, πολυμέσα DivX Plus HD, συσκευή αποθήκευσης USB

#### Φορμά αρχείων

- Ήχος: .aac, .mka, .mp3, .wma, .wav, .mp4, .m4a
- Βίντεο:
	- .avi, .divx, .mp4, .mkv, .asf, .wmv, .mpg, .mpeg, .mov, .m4v
	- .rmvb, .rm (Διαθέσιμα μόνο στην περιοχή Ασίας-Ειρηνικού και την Κίνα)
- • Εικόνα: .bmp, .jpg, .jpeg, .gif, .png

#### <span id="page-28-1"></span>Φορμά ήχου

Το SoundBar που διαθέτετε υποστηρίζει τα παρακάτω αρχεία ήχου.

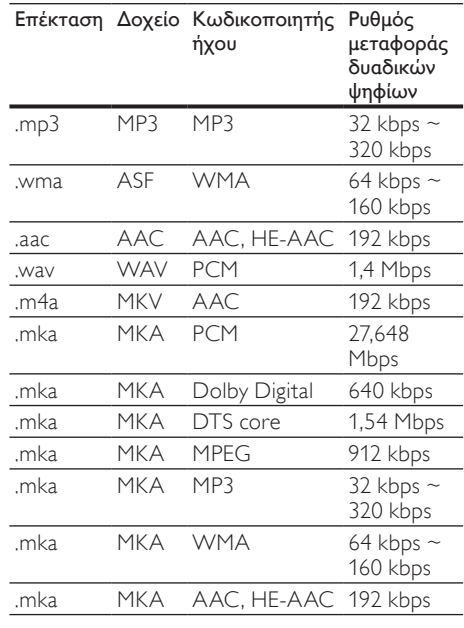

#### Φορμά βίντεο

Εάν έχετε τηλεόραση υψηλής ευκρίνειας, το SoundBar επιτρέπει την αναπαραγωγή των αρχείων βίντεο με:

- Ανάλυση: 1920 x 1080 pixel σε<br>• Ρυθμό καρέ: 6 ~ 30 καρέ ανά
- • Ρυθμό καρέ: 6 ~ 30 καρέ ανά δευτερόλεπτο.

#### Αρχεία .avi με AVI container

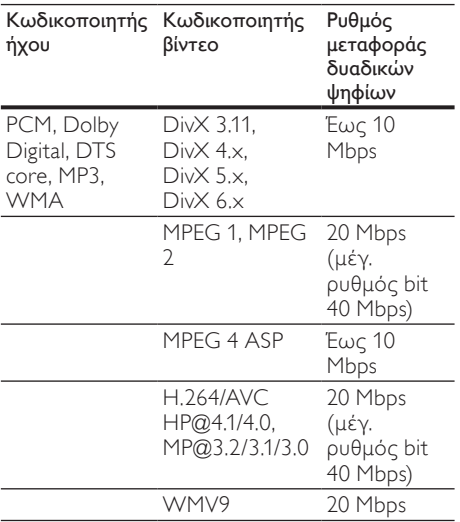

#### Αρχεία .divx με AVI container

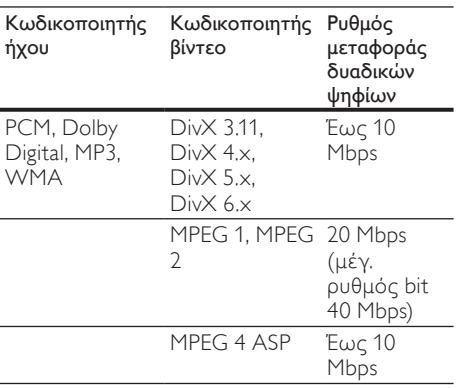

#### Αρχεία .mp4 ή .m4v με MP4 container

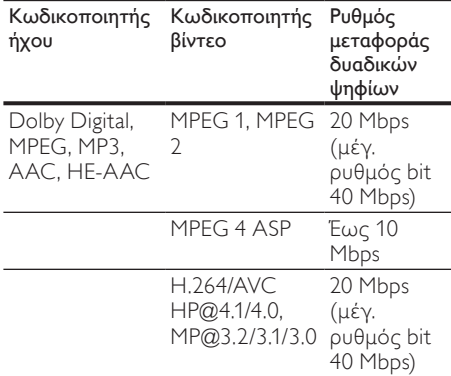

#### Αρχεία .mkv με MKV container

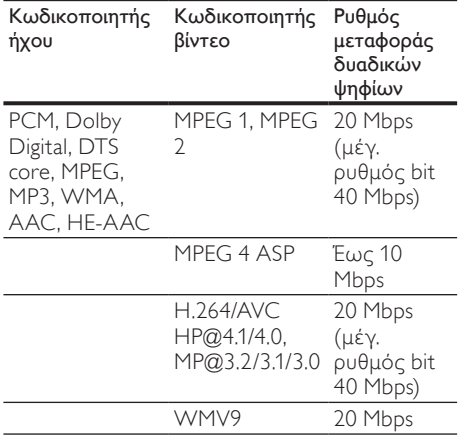

#### Αρχεία .asf και .wmv με ASF container

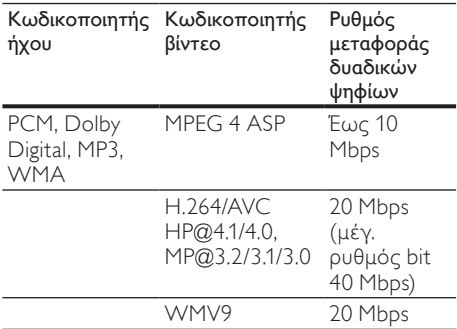

Αρχεία .mpg και .mpeg με PS container

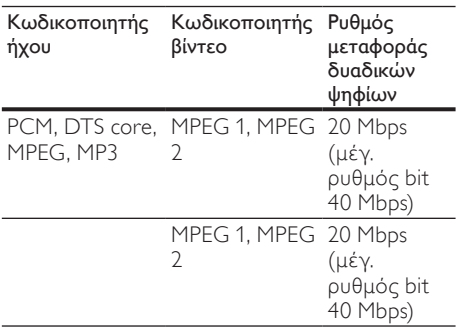

Αρχεία .rm και .rmvb με RM container (Διαθέσιμα μόνο στην περιοχή Ασίας-Ειρηνικού και την Κίνα)

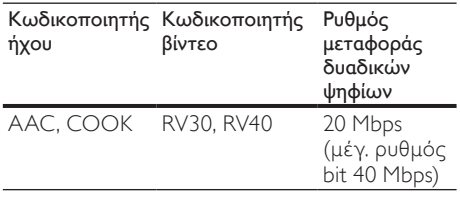

#### <span id="page-30-3"></span>Ενισχυτής

- Συνολική ισχύ εξόδου: 150W RMS (30% THD)
- • Απόκριση συχνοτήτων: 20 Hz-20 kHz /  $±3$  dB
- • Λόγος σήματος προς θόρυβο: > 65 dB (CCIR) / (A-σταθμισμένο)
- Ευαισθησία εισόδου:
	- AUX:  $500 \text{ mV}$

#### <span id="page-30-2"></span>Βίντεο

Έξοδος HDMI: 480i/576i, 480p/576p, 720p, 1080i, 1080p, 1080p24

#### <span id="page-30-4"></span>Ήχος

- Είσοδος ψηφιακού ήχου S/PDIF:
	- Ομοαξονική: IEC 60958-3
	- Οπτική: TOSLINK
	- Συχνότητα δειγματοληψίας:
		- MP3: 32 kHz, 44,1 kHz, 48 kHz
		- WMA: 44.1 kHz, 48 kHz
- • Σταθερός ρυθμός bit:
	- MP3: 32 kbps 320 kbps
	- WMA: 48 kbps 192 kbps

#### <span id="page-30-0"></span>**USB**

- • Συμβατότητα: Hi-Speed USB (2.0)
- Υποστήριξη κατηγοριών: Κατηγορία μαζικής αποθήκευσης USB (MSC)
- Σύστημα αρχείων: FAT16, FAT32, NTFS
- Μέγιστη υποστήριξη μνήμης: < 2 TB

#### <span id="page-30-1"></span>Κύρια μονάδα

- Τροφοδοσία ρεύματος: 100-240 V, 50-60 Hz
- Κατανάλωση ρεύματος: 25 W
- Κατανάλωση ρεύματος κατά την αναμονή: ≤ 0,5 W
- Σύνθετη αντίσταση ηχείων: 8 Ohm
- Οδηγοί ηχείων: 2 x 64 χιλ. (2,5") γούφερ + 2 x 25,4 χιλ. (1") τουίτερ
- • Απόκριση συχνοτήτων: 150 Hz 20 kHz
- • Διαστάσεις (ΠxΥxΒ): 840 x 48 x 110 χιλ.
- Βάρος: 2,2 κιλά

#### <span id="page-30-6"></span>Υπογούφερ

- Ισχύς εξόδου: 90 W RMS (30% THD)
- Τροφοδοσία ρεύματος: 100-240 V, 50-60 Hz
- Κατανάλωση ισχύος: 30 W
- Κατανάλωση ρεύματος σε λειτουργία αναμονής: 0,5 W
- Σύνθετη αντίσταση: 4 ohm
- • Οδηγοί ηχείων: 130 χιλ. (5,25") γούφερ
- • Απόκριση συχνοτήτων: 20 Hz-150 Hz
- • Διαστάσεις (ΠxΥxΒ): 226 x 253 x 280 χιλ.
- • Βάρος: 3,3 kg

#### <span id="page-30-5"></span>Μπαταρίες τηλεχειριστηρίου

 $2 \times$ AAA-R03-1.5 V

# <span id="page-31-0"></span>10 Αντιμετώπιση προβλημάτων

#### Προειδοποίηση

• Κίνδυνος ηλεκτροπληξίας. Μην αφαιρείτε ποτέ το περίβλημα του προϊόντος.

Για να εξακολουθεί να ισχύει η εγγύηση, μην επιχειρήσετε ποτέ να επιδιορθώσετε το προϊόν μόνοι σας.

Εάν αντιμετωπίσετε προβλήματα κατά τη χρήση του προϊόντος, ελέγξτε τα παρακάτω σημεία πριν ζητήσετε επισκευή. Εάν συνεχίζετε να αντιμετωπίζετε προβλήματα, δηλώστε το προϊόν σας και λάβετε υποστήριξη στη διεύθυνση www.philips.com/welcome.

#### <span id="page-31-2"></span>Εικόνα

#### Δεν προβάλλεται εικόνα.

- Βεβαιωθείτε ότι έχετε επιλέξει τη σωστή πηγή στην τηλεόραση για το SoundBar.
- Δεν προβάλλεται εικόνα σε τηλεόραση συνδεδεμένη μέσω HDMI.
- • Bεβαιωθείτε ότι χρησιμοποιείτε καλώδιο HDMI υψηλής ταχύτητας για τη σύνδεση του SoundBar και της τηλεόρασης. Ορισμένα συμβατικά καλώδια HDMI δεν προβάλλουν σωστά μερικές εικόνες ή το βάθος χρώματος.
- • Βεβαιωθείτε ότι το καλώδιο HDMI δεν είναι ελαττωματικό. Διαφορετικά, αντικαταστήστε το.

#### <span id="page-31-3"></span>Ήχος

#### Δεν παράγεται ήχος από τα ηχεία του SoundBar.

- Βεβαιωθείτε ότι το SoundBar δεν βρίσκεται σε σίγαση.
- Συνδέστε το καλώδιο ήχου από το SoundBar στην τηλεόρασή σας ή σε άλλες συσκευές. Όταν το SoundBar και η τηλεόραση είναι συνδεδεμένα με σύνδεση HDMI ARC, δεν χρειάζεστε ξεχωριστή σύνδεση ήχου.
- Ρυθμίστε τον ήχο για τη συνδεδεμένη συσκευή.
- Επαναφέρετε το SoundBar στις εργοστασιακές ρυθμίσεις. Απενεργοποιήστε το και στη συνέχεια ενεργοποιήστε το ξανά.
- • Στο SoundBar, πατήστε το σωστό κουμπί πηγής για να επιλέξετε τη σωστή είσοδο ήχου.
- Δεν βγαίνει ήχος από το ασύρματο υπογούφερ.
- 1 Απενεργοποιήστε το SoundBar και ενεργοποιήστε το ξανά.
- 2 Επιλέξτε πηγή AUX στο SoundBar.<br>3 Πατήστε προστεταμένα CONNEC
- Πατήστε παρατεταμένα CONNECT στο υπογούφερ έως ότου αρχίσει να αναβοσβήνει η ένδειξη στο πίσω μέρος του υπογούφερ.
- 4 Κρατήστε πατημένο το (δεξιό) Κουμπί πλοήγησης για τουλάχιστον τρία δευτερόλεπτα.
	- » Όταν η ασύρματη σύνδεση ολοκληρώνεται με επιτυχία, ανάβει η ένδειξη στο υπογούφερ.
	- » Αν η ασύρματη αντιστοίχιση αποτύχει, επαναλάβετε τα βήματα 1 έως 4 για να συνδέσετε το υπογούφερ στο SoundBar.

#### Παραμορφωμένος ήχος ή ηχώ.

Εάν αναπαράγετε ήχο από την τηλεόραση μέσω του SoundBar, βεβαιωθείτε ότι δεν είναι ενεργοποιημένη η σίγαση της τηλεόρασης.

#### Ο ήχος δεν είναι συγχρονισμένος με το βίντεο.

1) Πατήστε τα <del>Λ</del> (Αρχική σελίδα). 2) Επιλέξτε [Ρύθμιση] και πατήστε OK. 3) Επιλέξτε [Ήχος] > [Συγχ χειλιών] και πατήστε OK. Πατήστε Πλήκτρα πλοήγησης ( ▲ / ▼ ) για να επιλέξετε [Αυτόμ] ή [Μη αυτόμ] και να [συγχρονίσετε](#page-14-1) ήχο και εικόνα (δείτε 'Συγχρονισμός εικόνας και ήχου' στη σελίδα [14\)](#page-14-1).

#### <span id="page-31-1"></span>Αναπαραγωγή

Δεν είναι δυνατή η αναπαραγωγή αρχείων DivX.

- Βεβαιωθείτε ότι το αρχείο DivX έχει κωδικοποιηθεί σύμφωνα με το "SoundBar" με κωδικοποιητή DivX.
- Βεβαιωθείτε ότι το αρχείο DivX έχει οριστικοποιηθεί.

#### Οι υπότιτλοι DivX ή RMVB/RM δεν εμφανίζονται σωστά.

[Βεβαιωθείτε](#page-16-1) ότι το όνομα του αρχείου [υποτίτλων](#page-16-1) είναι ίδιο με το όνομα του [αρχείου](#page-16-1) ταινίας (δείτε 'Υπότιτλοι' στη σελίδα [16\)](#page-16-1).

#### Δεν είναι δυνατή η ανάγνωση των περιεχομένων μιας συσκευής αποθήκευσης USB.

- Βεβαιωθείτε ότι η μορφή της συσκευής αποθήκευσης USB είναι συμβατή με το SoundBar.
- Βεβαιωθείτε ότι το σύστημα αρχείων στη συσκευή αποθήκευσης USB υποστηρίζεται από το SoundBar.

#### Το EasyLink δεν λειτουργεί.

• [Βεβαιωθείτε](#page-22-1) ότι το SoundBar είναι [συνδεδεμένο](#page-22-1) σε μια τηλεόραση EasyLink της Philips και ότι η επιλογή [EasyLink](#page-22-1) είναι [ενεργοποιημένη](#page-22-1) (δείτε 'Ενεργοποίηση' στη σελίδα [22](#page-22-1)).

#### Όταν ενεργοποιείτε την τηλεόραση, το SoundBar ενεργοποιείται αυτόματα.

Η συμπεριφορά αυτή είναι φυσιολογική όταν χρησιμοποιείτε το Philips EasyLink (HDMI-CEC). Για να λειτουργεί το SoundBar ανεξάρτητα, απενεργοποιήστε το EasyLink.

#### <span id="page-32-1"></span>Δίκτυο

#### Δεν εντοπίστηκε ασύρματο δίκτυο ή διακόπηκε η σύνδεση.

- Βεβαιωθείτε ότι δεν υπάρχουν παρεμβολές στο ασύρματο δίκτυο από φούρνο μικροκυμάτων, τηλέφωνα DECT ή λοιπές συσκευές Wi-Fi στην περιοχή.
- Τοποθετήστε τον ασύρματο δρομολογητή και το SoundBar έτσι ώστε η μεταξύ τους απόσταση να είναι έως πέντε μέτρα.
- Εάν το ασύρματο δίκτυο δεν [λειτουργεί](#page-11-2) σωστά, δοκιμάστε μια [εγκατάσταση](#page-11-2) [ενσύρματου](#page-11-2) δικτύου (δείτε 'Ενσύρματο δίκτυο' στη σελίδα [11](#page-11-2)).

# <span id="page-32-0"></span>11 Ευρετήριο

### D

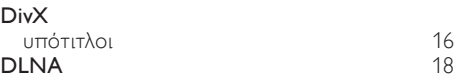

# E<br>E

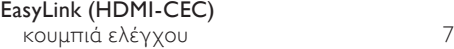

#### H

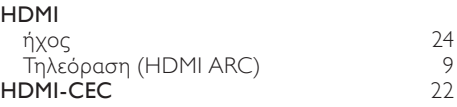

#### I

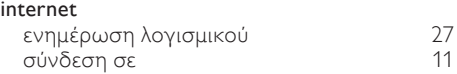

#### M

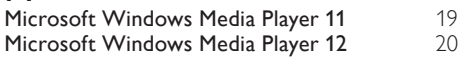

# P<sub>P</sub>

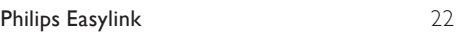

#### S

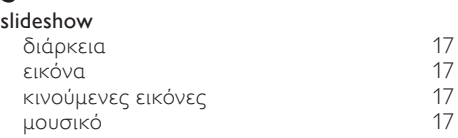

### $\overline{U}$

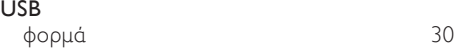

#### Κ

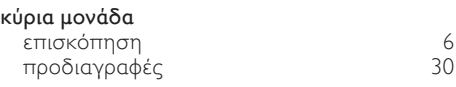

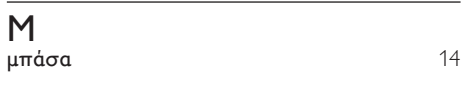

### Ν

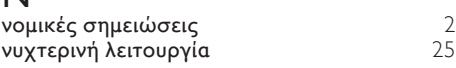

### Π

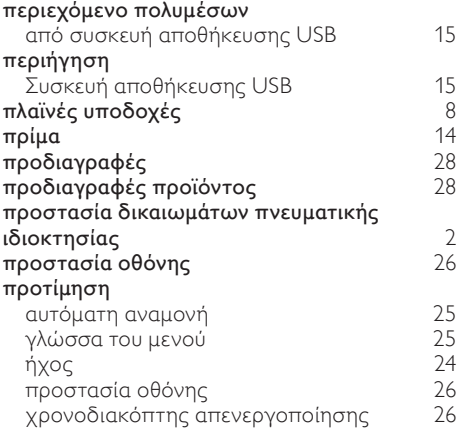

### Φ

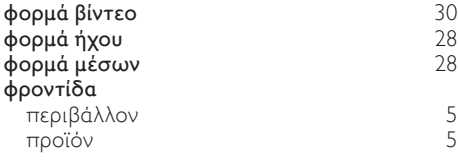

### Ρ

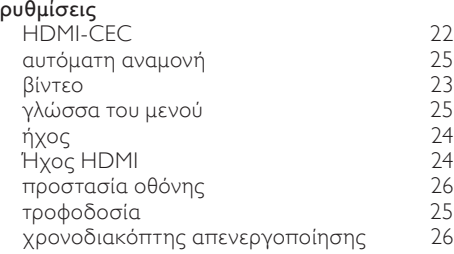

### Α

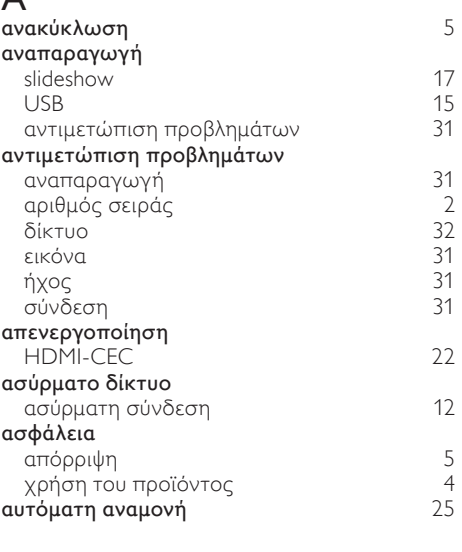

### Β

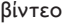

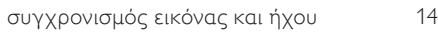

#### Γ

#### για προχωρημένους

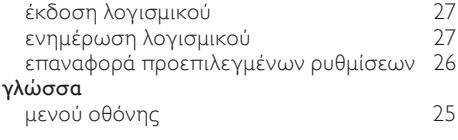

### Δ

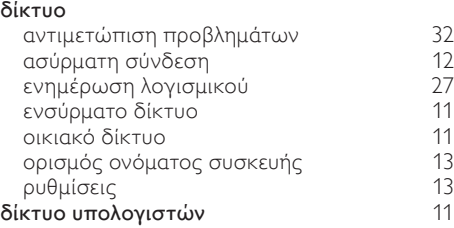

### Λ

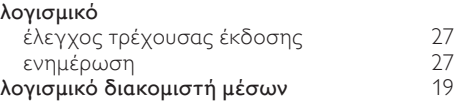

Ελληνικά

# Σ

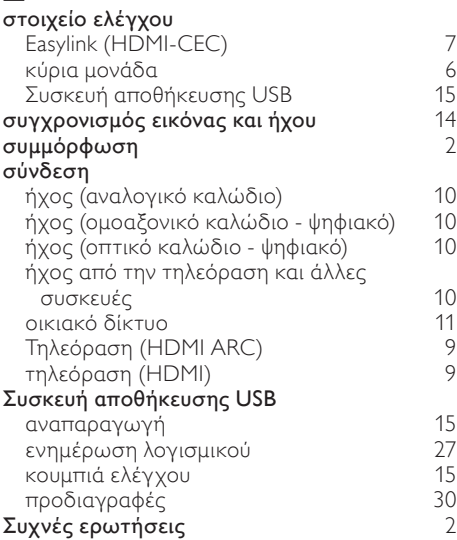

### Τ

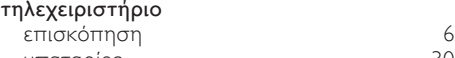

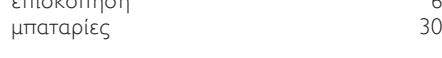

## $\overline{Y}$

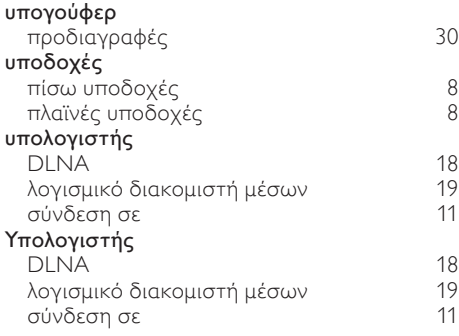

### Χ

χρονοδιακόπτης απενεργοποίησης  [26](#page-26-2)

### Ε

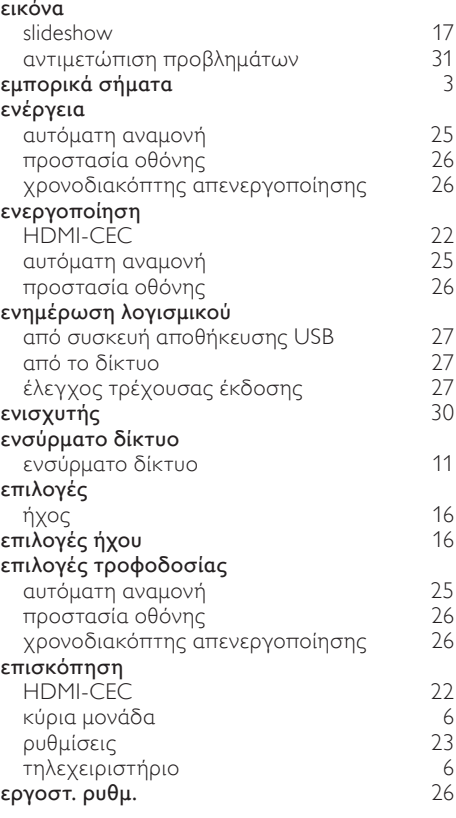

### Ή

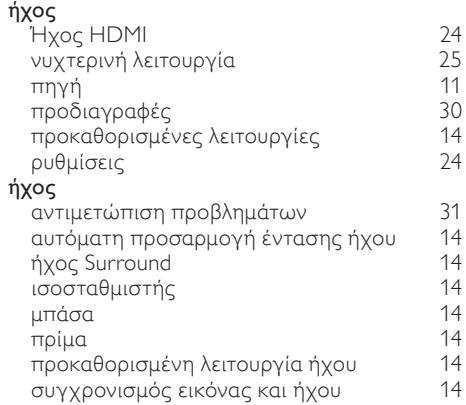

### Language Code

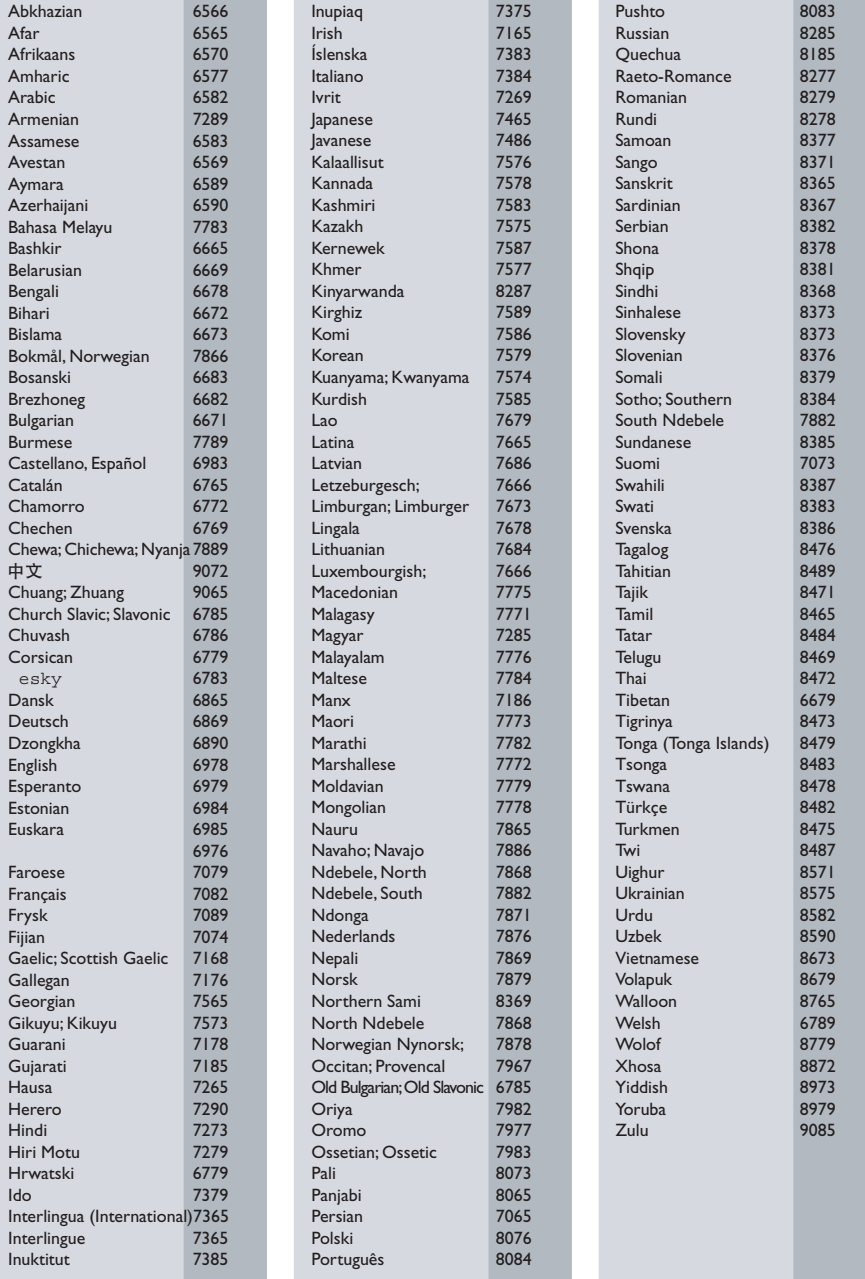

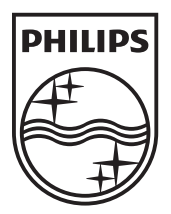

© 2011 Koninklijke Philips Electronics N.V. All rights reserved. Sgpam\_1134/CSS5123\_12-WesternEu-v1